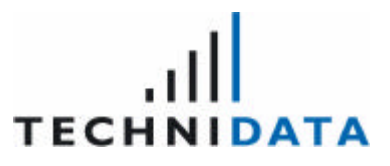

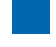

**Repository**

The contents of this document is the intellectual property of TechniData AG. Any forwarding to third parties or publication even of parts thereof requires express and written approval by TechniData AG.

Documentation\_repository.doc Version 1.2 07.10.2003

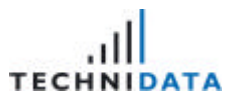

# 0 Information on the Document

### 0.1 Project Survey

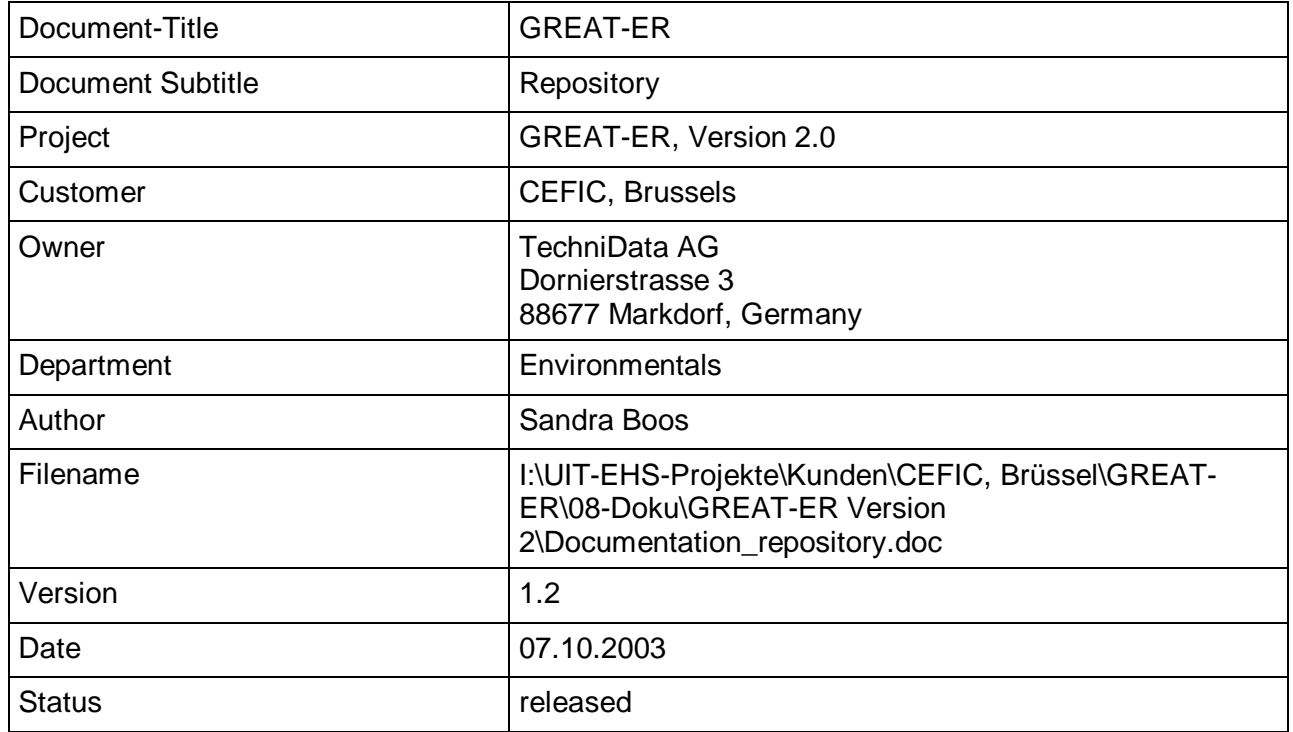

### 0.2 Version Management

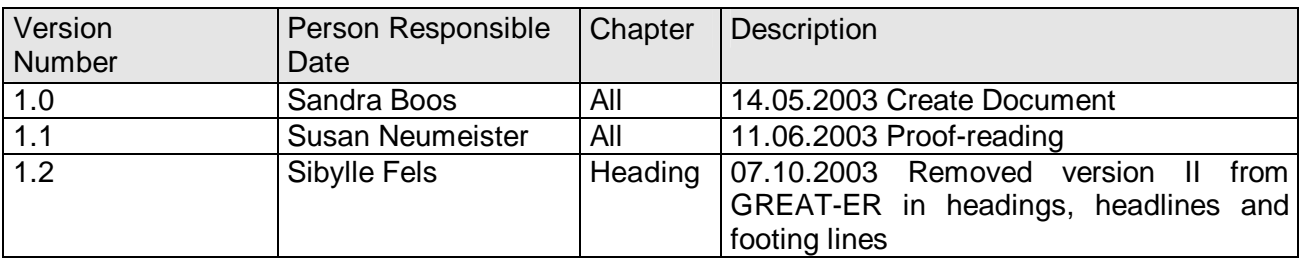

### 0.3 Document Cross References

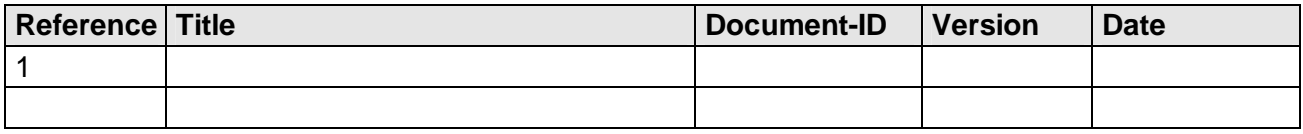

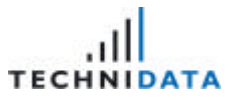

#### **Table of Contents**  $0.4$

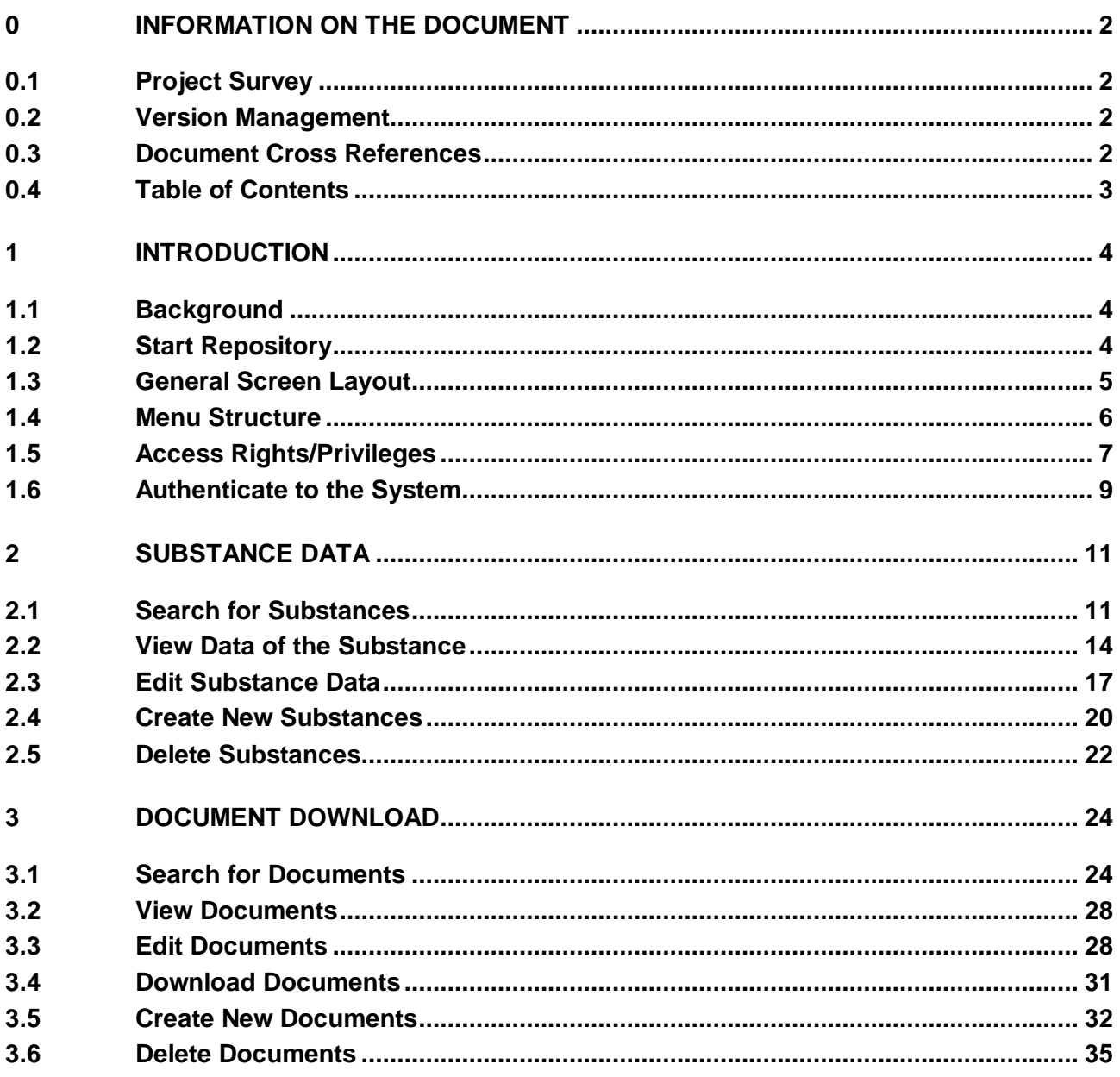

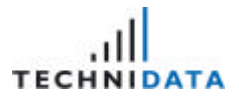

# 1 Introduction

### 1.1 Background

**GREAT-ER** is a GIS assisted model for environmental risk assessment and management of chemicals in river basins.

Multiple simulation models are available: emission, sewer, waste water treatment and river. The simulation output forms a basis on which risk assessments can be performed. In the long run **GREAT-ER** could help to improve the water quality of our rivers.

The **GREAT-ER** Repository is a structured collection of substance data and documents. All of this information may be stored and searched for in the database sorted by categories. The substance structure definition is not fixed. Any administrator is able to define those structures.

### 1.2 Start Repository

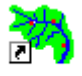

Select the icon Repository from the GREAT-ER folder in the start menu in order to enter the **GREAT-ER 2.0 Repository**.

Any registered user has access to all substances and documents within **GREAT-ER**. The following features are available depending on the access rights:

- ? Search for substances
- ? View / Edit substance data
- ? Create new substances
- ? Search for documents
- ? View / Edit / Download documents
- ? Upload new documents

The Repository can be divided into the following two main modules:

- ? **Substance Data** Within this module it is possible to search for, view and edit the substance data of **GREAT-ER**.
- ? **Document Download**

This module enables the user to search for, view, edit, download and upload documents from **GREAT-ER**. The topics of these documents are release, waste water treatment and quality of the water, hydrological and geographical issues, for example.

### 1.3 General Screen Layout

Most of the screens in the **GREAT-ER** repository have a standard layout. The following screenshot displays an example of the screen layout.

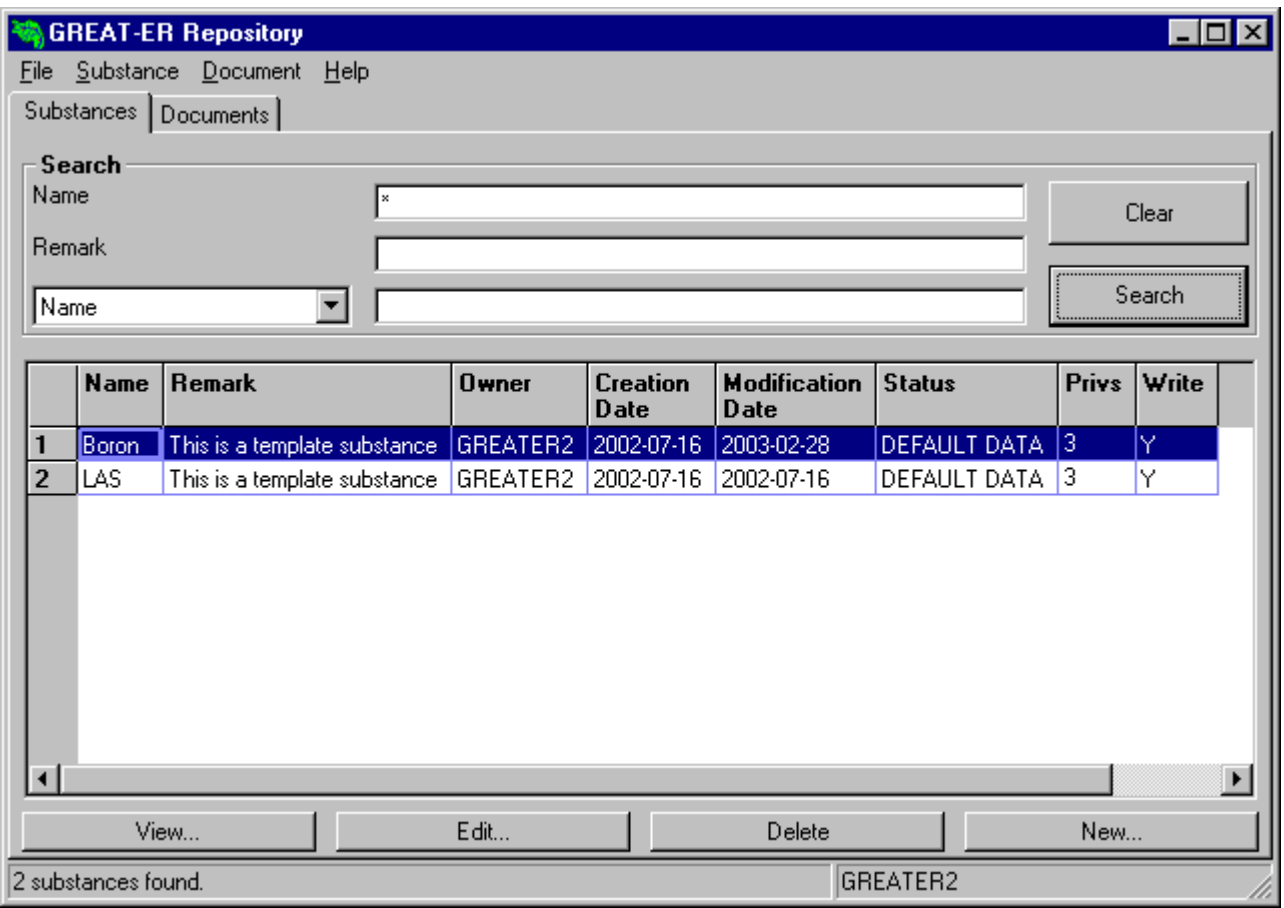

A screen comprises a main window with title bar, menu bar, folder bar, data area, button bar and status bar.

The title bar contains the name of the application and the standard MS Windows function for maximizing, minimizing and closing the window.

#### **MA** GREAT-ER Repository

The menu bar and the folder bar enable the user to navigate within the different application modules. Both objects are identical in all **GREAT-ER** program sections.

Menu bar:

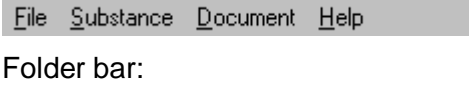

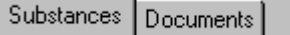

All data are displayed in the data section are represented in the table structure. The heading and the data depend on the module.

<u>- 미지</u>

1. Introduction

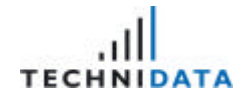

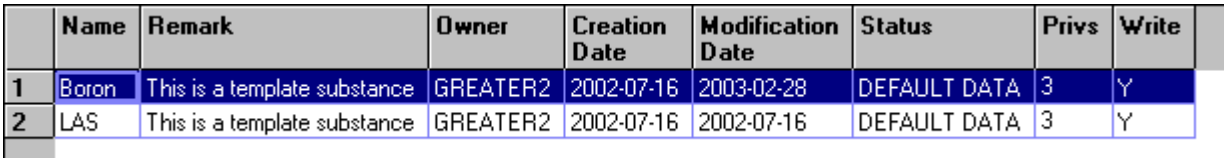

The button bar is placed below the data section.

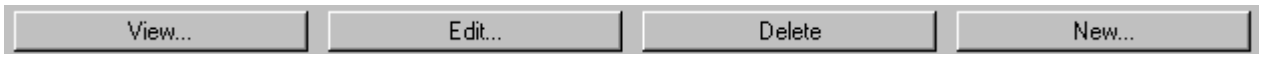

The number and types of buttons vary from module to module. The function of each button will be described later in this documentation.

The last element on the screen is the status bar at the top of the window. The number of hits and the connected user can be found here.

2 substances found.

GREATER2

h

### 1.4 Menu Structure

An overview of the different menus available in the **GREAT-ER** repository are displayed below. Different menu items are valid in each section. The invalid menu items are disabled and the text of these items is grey.

#### **"File" menu**

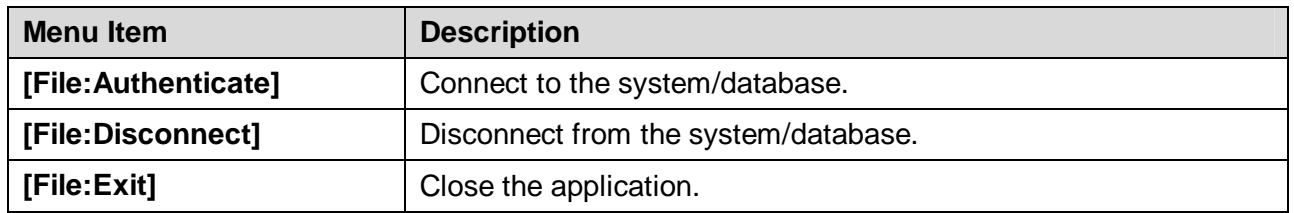

#### **"Substance" menu**

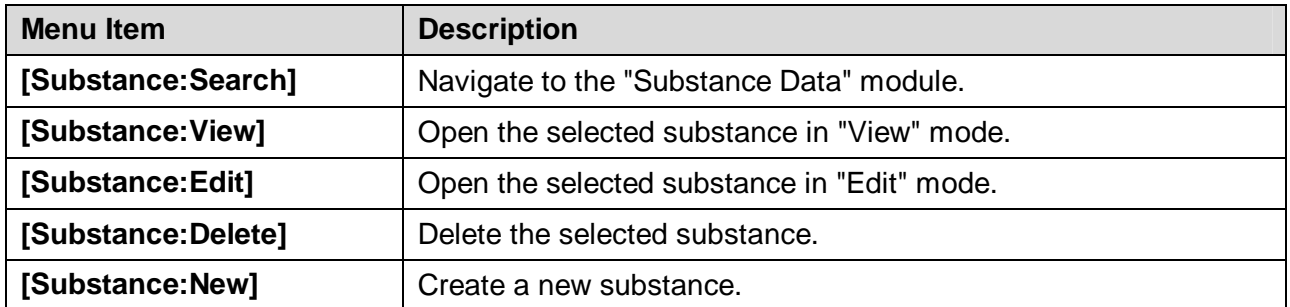

#### **"Document" menu**

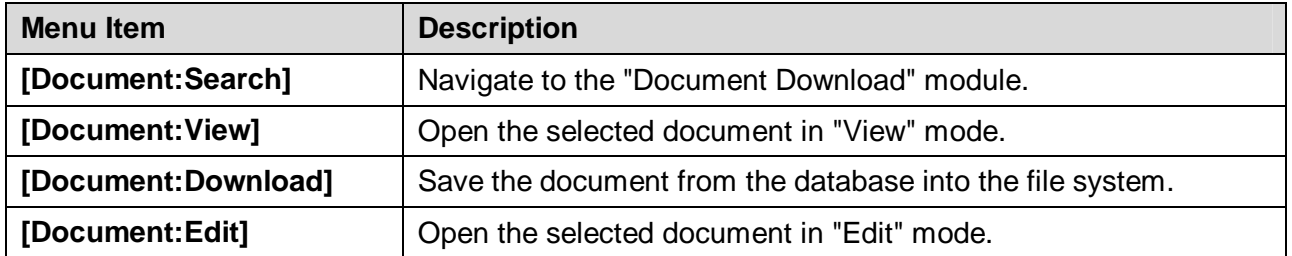

1. Introduction

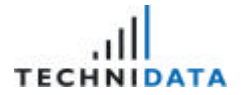

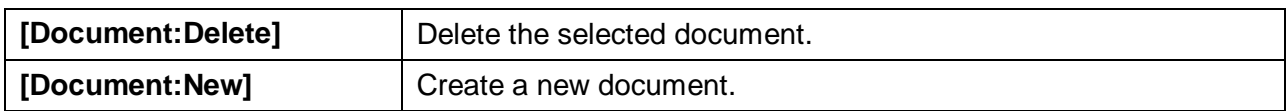

#### **"Help" menu**

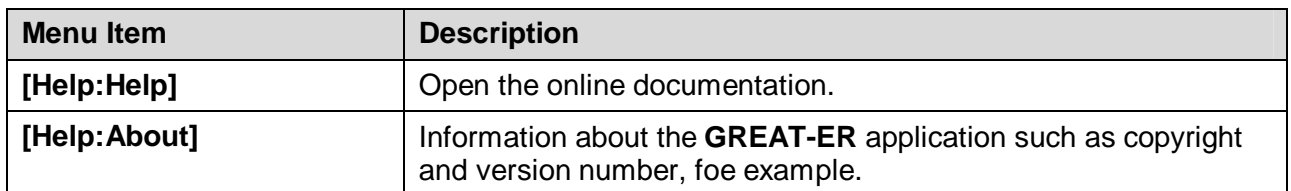

### 1.5 Access Rights/Privileges

Access rights can be divided into three categories.

- ? Owner
- ? Group (summary of users, who have the same rights and properties)
- ? All

The following rights exist in **GREAT-ER**:

? Edit:

The user can create new substances or view, modify and delete the existing substances.

? View:

The user is only allowed to view substances. He is not allowed to create, modify or delete substances.

? None:

The user has no access rights for the substance. This means he is not able to create, edit, view or delete substances.

#### Overview of the rights for all three categories:

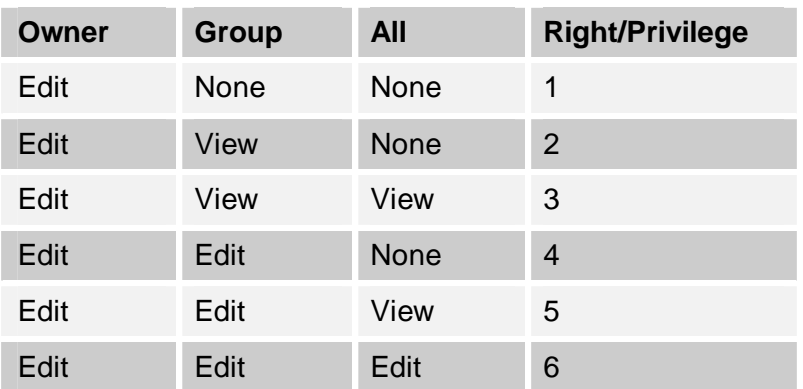

The definition of rights for substances/documents is very important to avoid unauthorized usage or unintentional modifications by different users.

1. Introduction

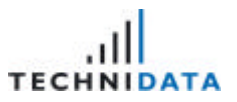

#### Example:

The following groups and users are predefined:

#### **Groups:**

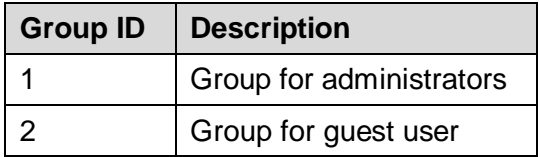

#### **User:**

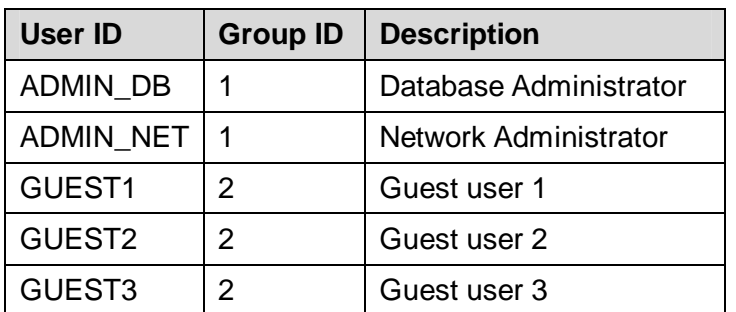

#### Example 1:

The user "GUEST1" creates the substance "Diuron" and is owner of this substance. This user belongs to the group of guest user (Group  $ID = 2$ ). The rights for this substance are set to Edit / View / None  $\ll$  Right 2.

This means, that the owner can edit the substance, the group can view it and all other users have no access rights.

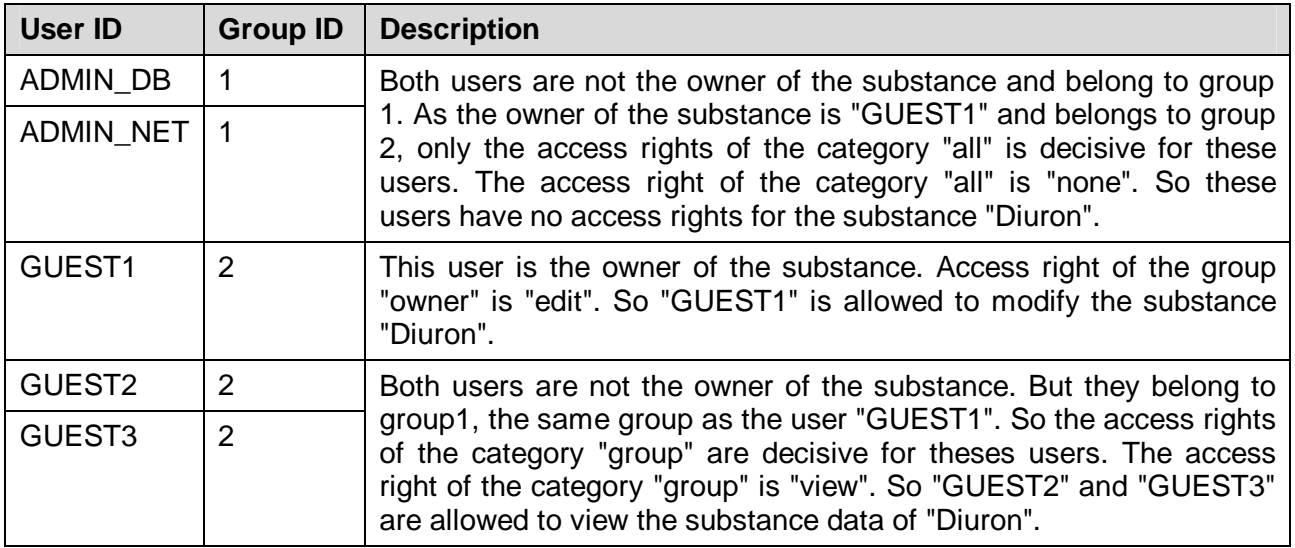

1. Introduction

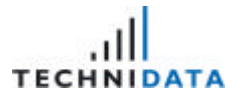

#### Example 2:

The user "GUEST1" creates the substance "Diuron" and is owner of this substance. This user belongs to the group guest user (Group ID = 2). The rights for this substance are set to Edit / Edit / View  $\mathscr{\mathscr{E}}$  Right 5.

This means that the owner and the group can edit the substance. All other users can view the substance.

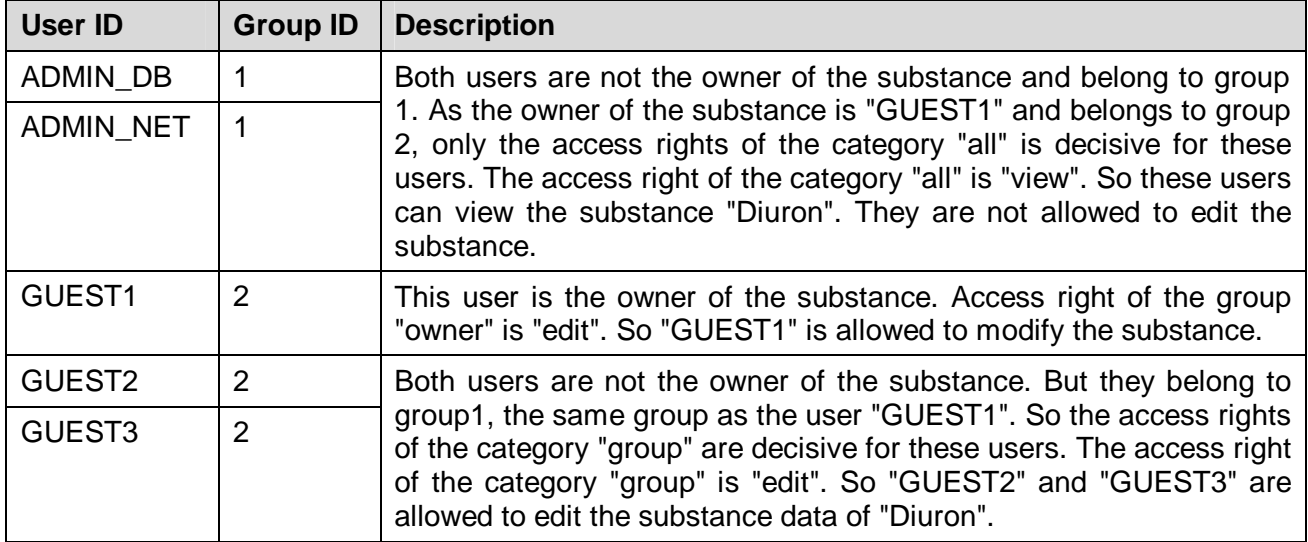

### 1.6 Authenticate to the System

After opening the "Repository" the user must connect to the system. To do this select the menu option **[File:Authenticate]**.

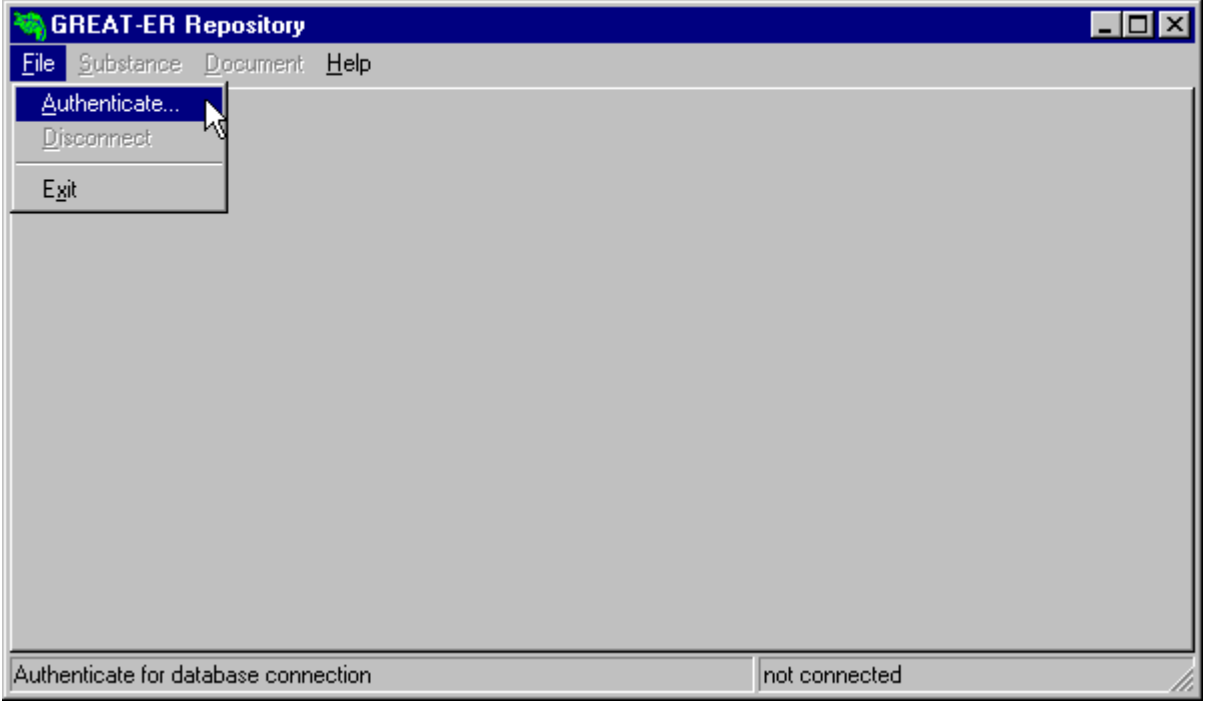

Enter the log on to the database in the following screen:

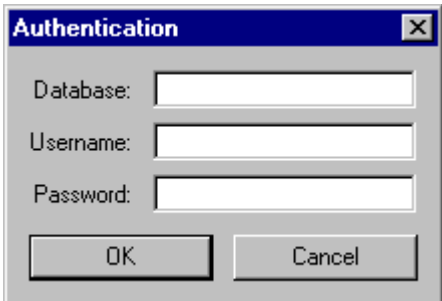

Example:

Username: greater2

Password: greater2

If you are using the single user version of the **GREAT-ER** repository, it is not necessary to enter the name of the database. The user will connect to the database by activating the button  $0K$ .

# 2 Substance Data

After starting the Repository, the module "Substance Data" is activated by selecting to the folder "Substances" or by selecting the menu item **[Substance:Search]**.

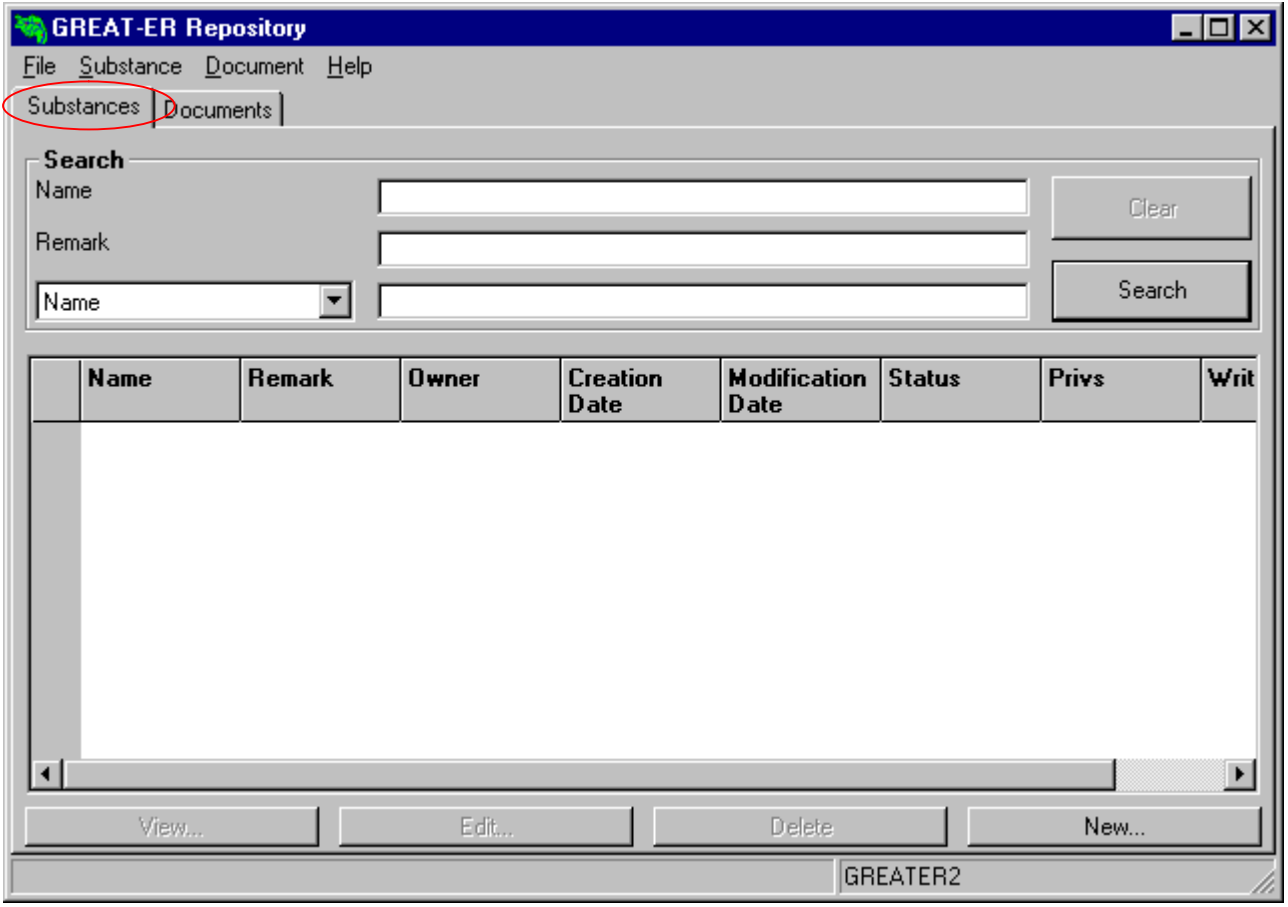

A search for substances within the system must be started first in order to view, modify or delete data. This process is described in the chapters below.

### 2.1 Search for Substances

This section enables the user to search for any substance, that is stored in the **GREAT-ER** database. Therefore at least one search criterion must be entered.

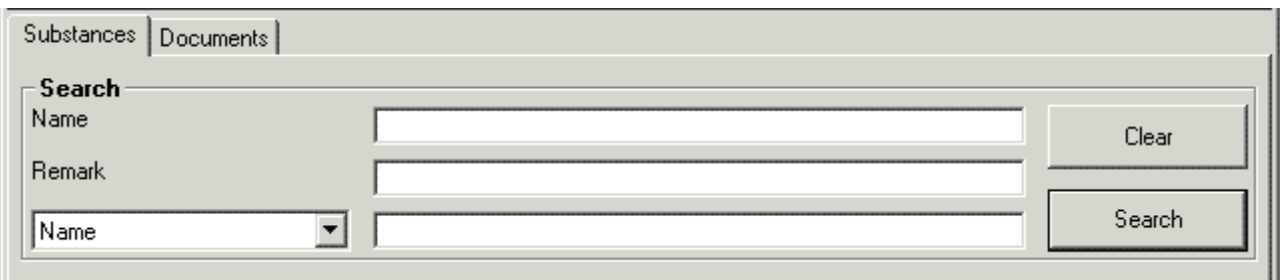

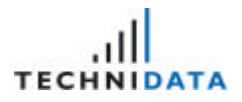

#### Example 1:

Search for the substance "Boron".

- 1. Navigate to the field "Name".
- 2. Enter the search criterion *Boron* in the field.

#### Example 2:

Search for all substances, where the first letter is a "B".

- 1. Navigate to the field "Name".
- 2. Enter the search criterion *B\** in the field.

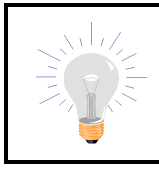

The search criteria is not case sensitive. Any SQL wildcards and "\*" are supported for searches.

In addition to name and remark, a further criterion can be selected. You can choose the criteria from the list of values (e.g. CAS, EINECS, Species) and enter the suitable value in the next field.

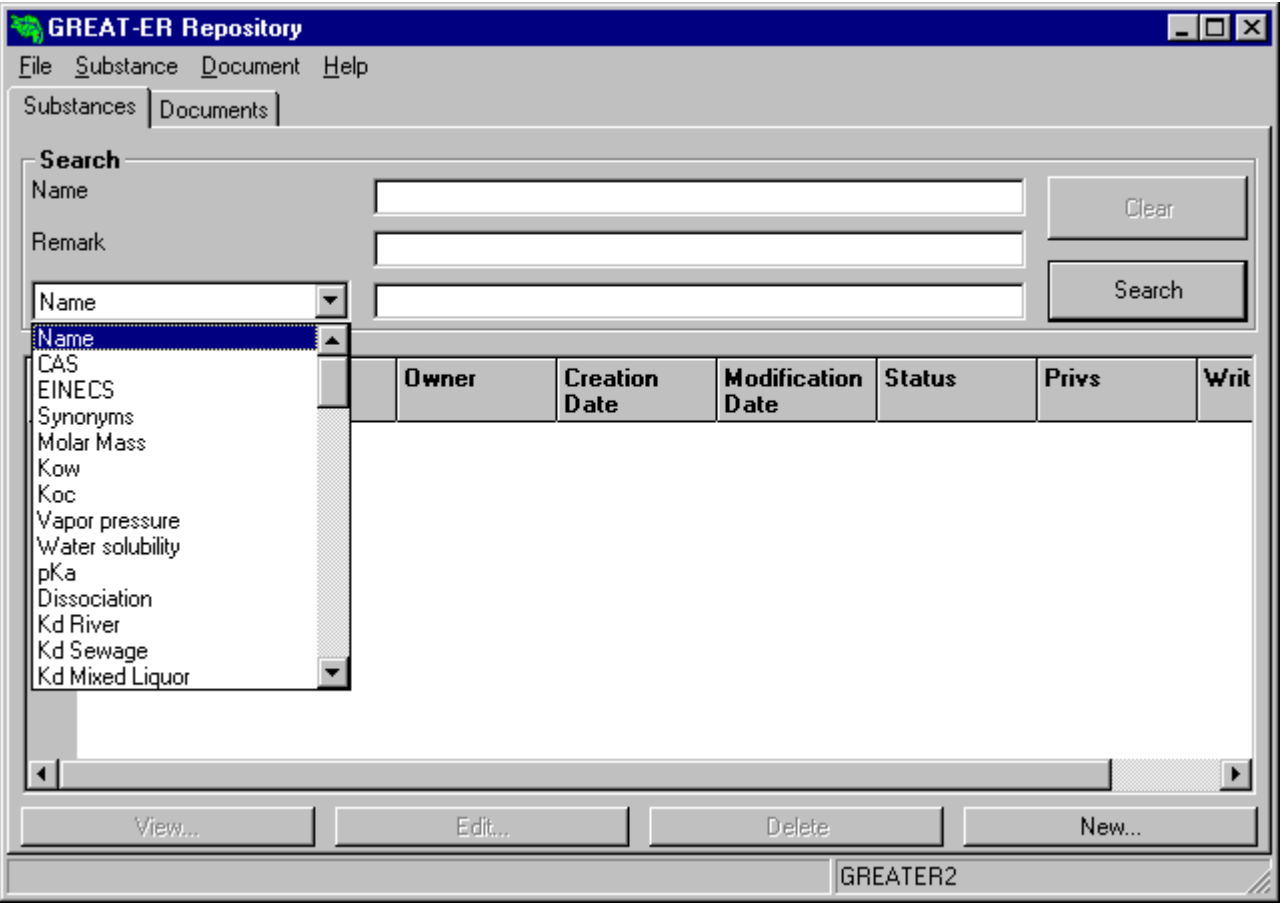

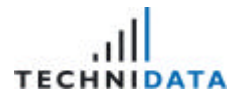

#### Example 3:

Search for the CAS number 7440-42-8.

- 1. Select entry *CAS* from the list of values.
- 2. Enter the correct CAS number *7440-42-8* in the field.

The search criteria and the result of the search can be deleted from the screen by clicking on the

Clear button **New search criteria can be entered and this search executed afterwards.** 

Search

Start the search process by entering the search criteria and clicking on the button . The **GREAT-ER** database will be searched for the appropriate substances. The result is displayed in the following overview.

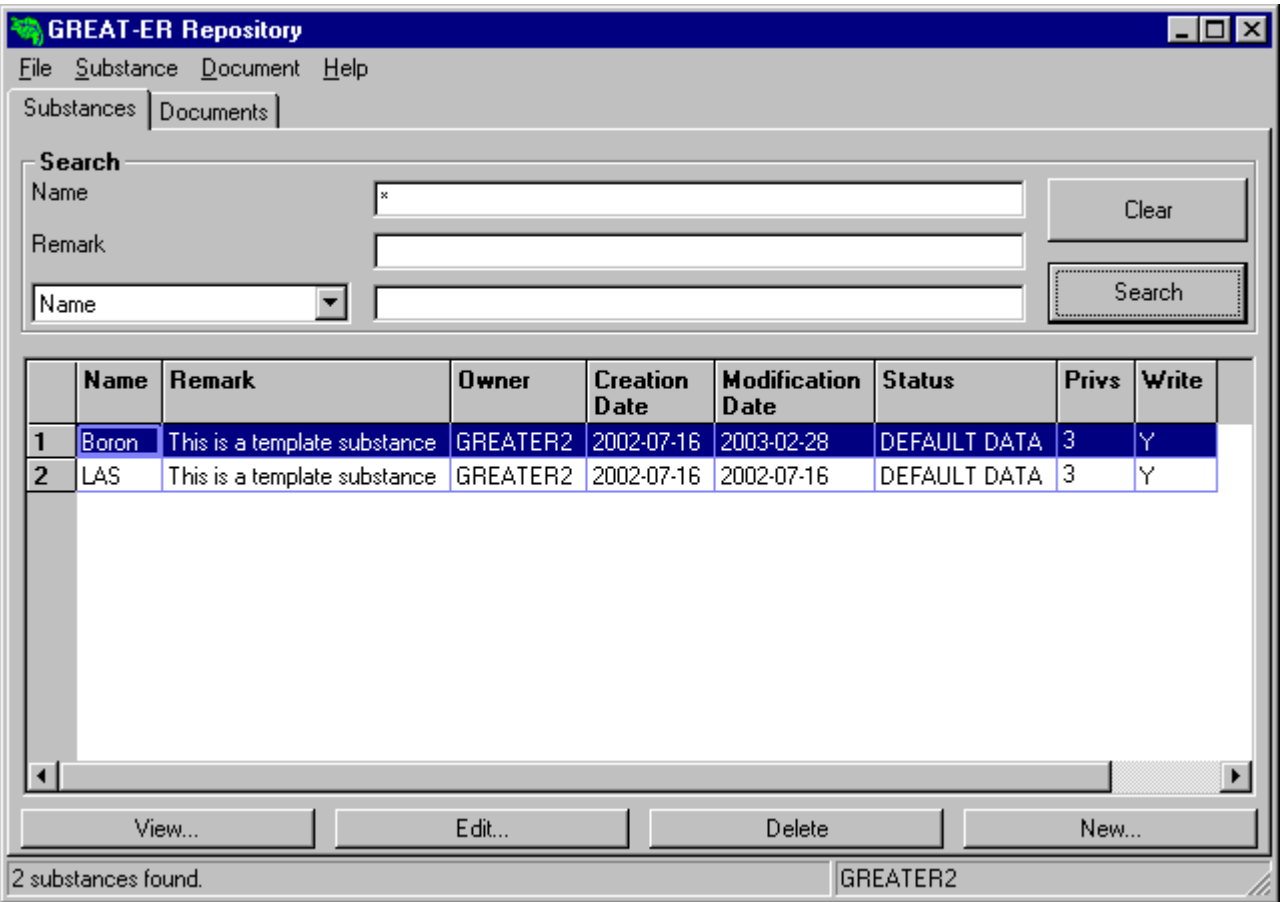

The number of search hits is listed in the status bar at the bottom of the window.

2 substances found. GREATER2

Please use the vertical scrollbar on the right for navigation if there is not enough room to display all the results in the data section of the window.

### 2.2 View Data of the Substance

The initial point for viewing the data is the result list from section 2.1 Search for Substances. In order to view the substance data select the substance from the result list and click on the button View... or select the menu item **[Substance:View]**.

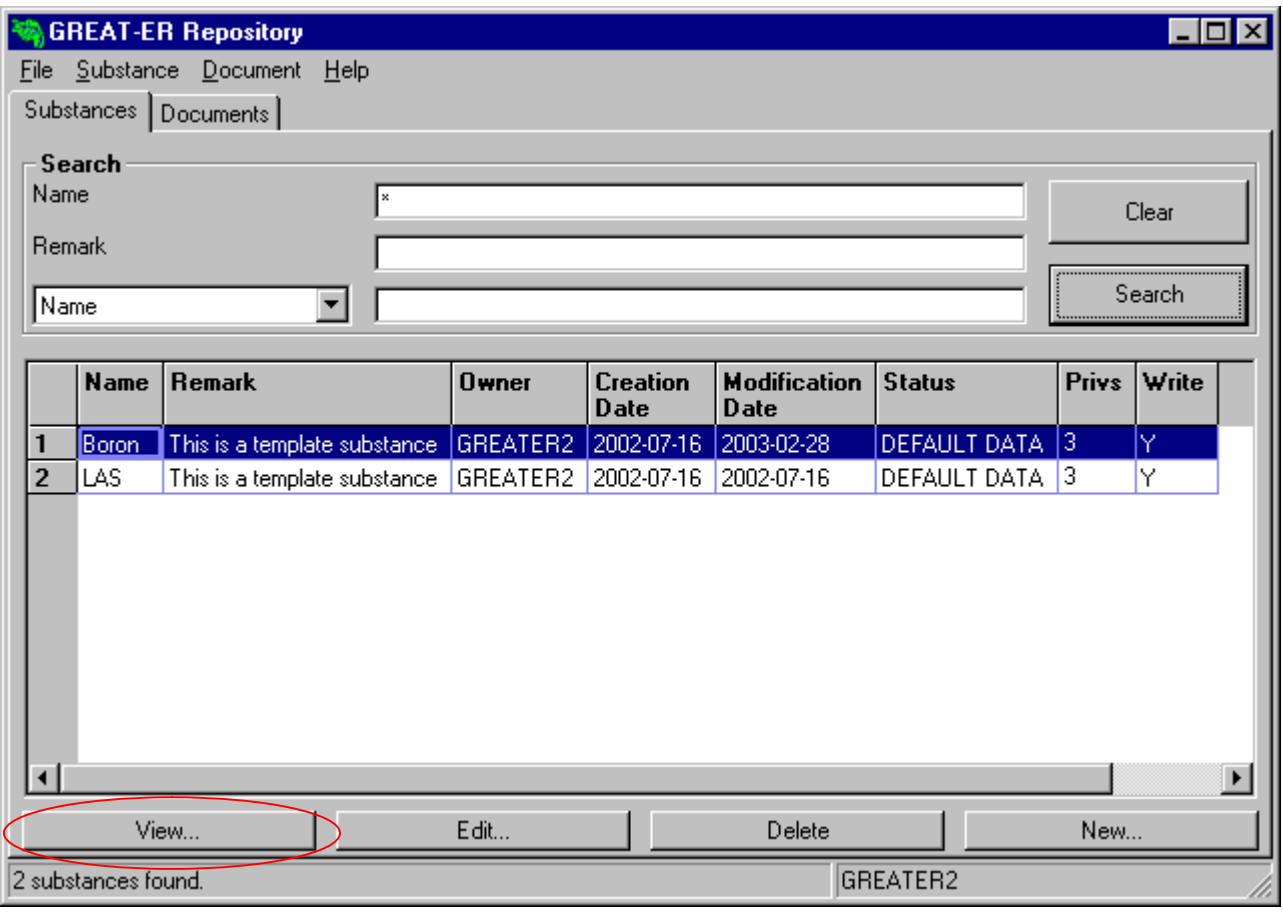

After opening the substance in the view mode, the properties are displayed in several groups. The tree structure allows easy navigation within the groups and properties.

The following groups have been implemented at the moment:

- ? Identification
- ? Phys. Chem. Properties
- ? Partitioning
- ? WWTP Removal
- ? Biodegradation
- ? River Removal
- ? Emission Data
- ? Risk Assessment
- ? Labelling

GREAT-ER 2. Substance Data

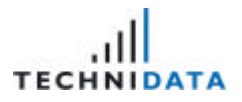

- ? Water Pollution
- ? Acute Toxicity to Fish
- ? Acute Toxicity to Aquatic Invertebrates
- ? Acute Toxicity to Aquatic Plants (e.g. Algae)
- ? Acute Toxicity to Micro-Organisms (e.g. Bacteria)
- ? Chronic Toxicity to Fish
- ? Chronic Toxicity to Aquatic Invertebrates

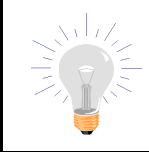

Please note, that this list of groups and properties is part of the standard implementation. It can be modified or enhanced by the administrator.

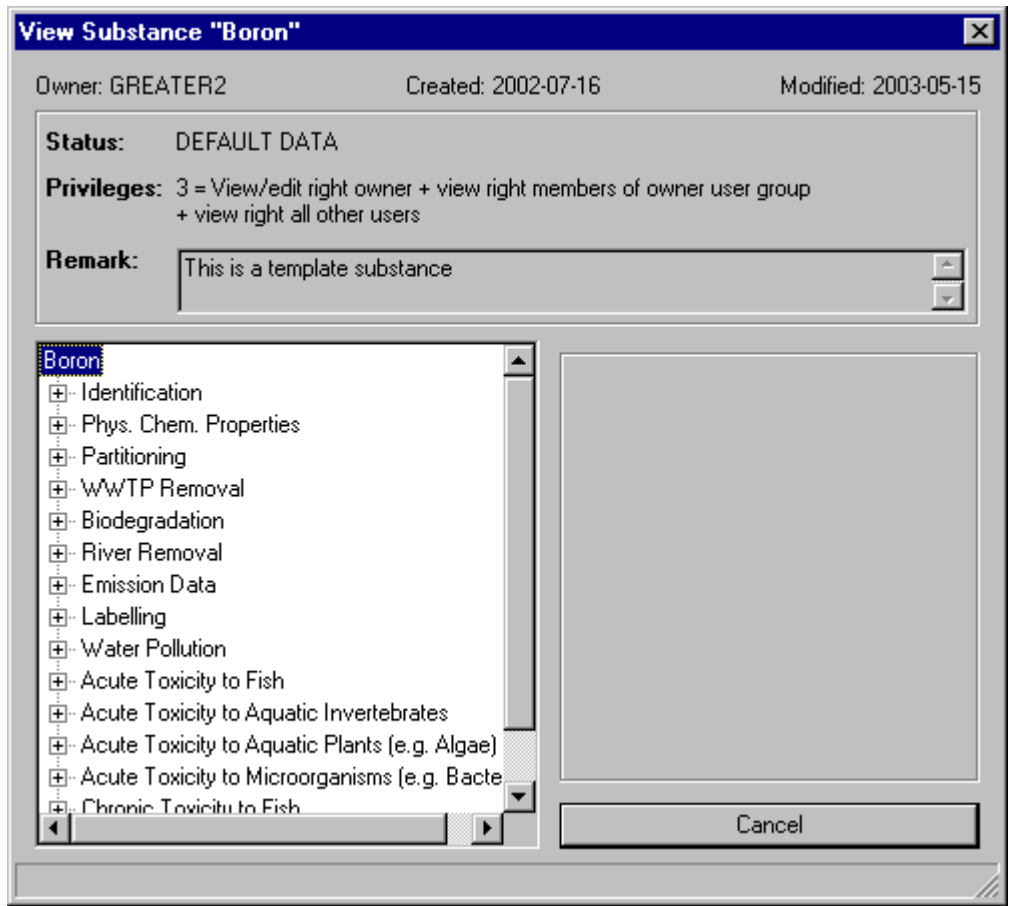

The mode and the substance name is added in the window header.

View Substance "Boron"

```
07.10.2003 Version 1.2 Page 15 of 36 COVERSION 12 Page 15 of 36
Documentation_repository.doc
```
⊠

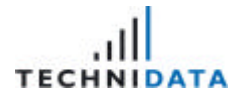

 $\Box$  If the group is preceded by a plus sign, the properties can be displayed by clicking on the plus sign.

 $\Box$  The group can be closed by clicking the minus sign.

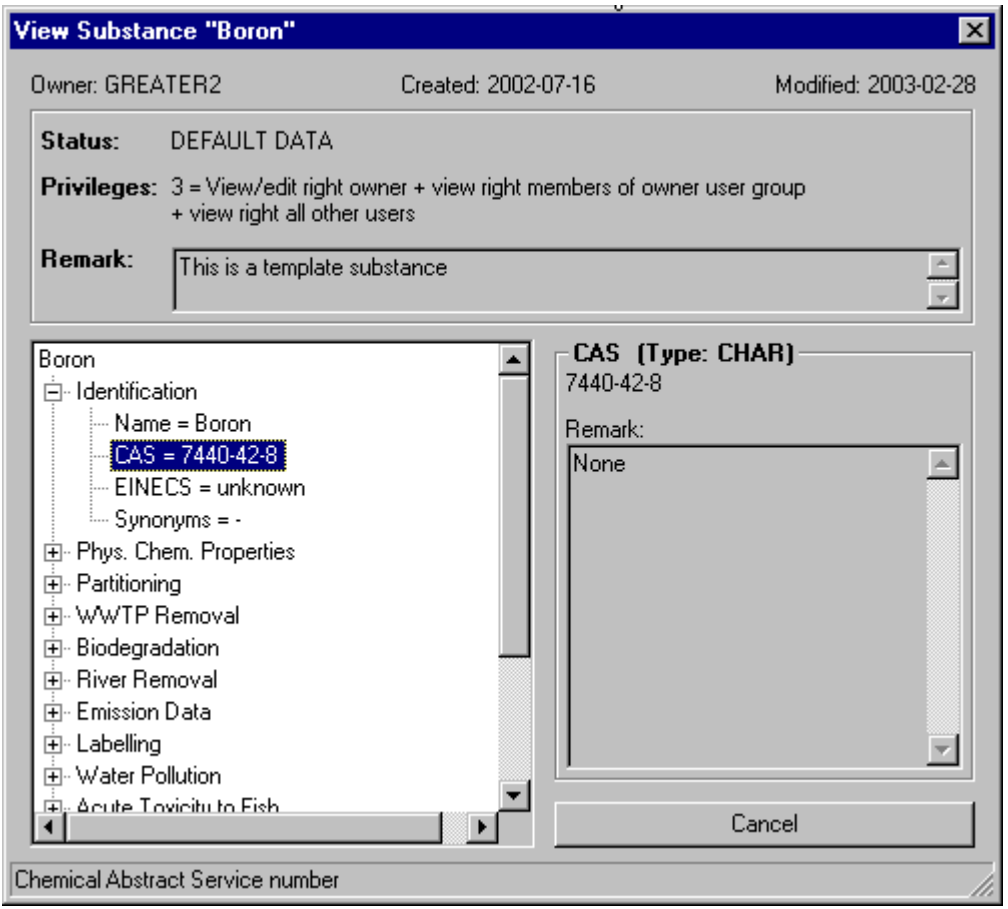

The user is not permitted to modify data in the view mode. All fields are protected against update. The window can be closed by clicking on the button **Cancel** 

### 2.3 Edit Substance Data

The initial point for modifying substances is the result list of section "2.1 Search for Substances". In order to edit the substance data, select the substance from the result list and click on the button Edit... or select the menu item **[Substance:Edit]**.

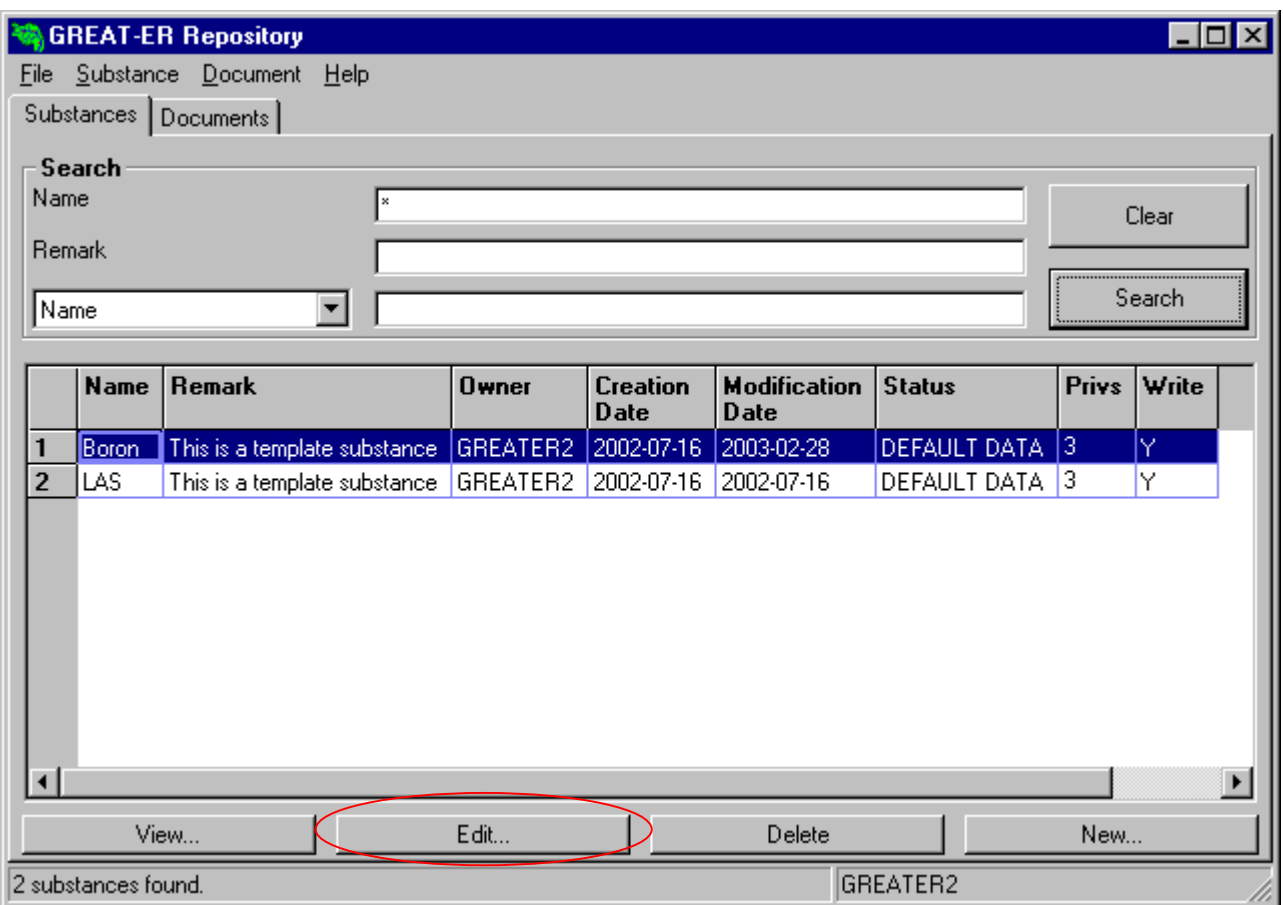

After opening the substance in the edit mode, the properties are displayed in several groups. The tree structure allows easy navigation within the groups and properties.

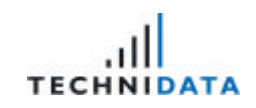

2. Substance Data

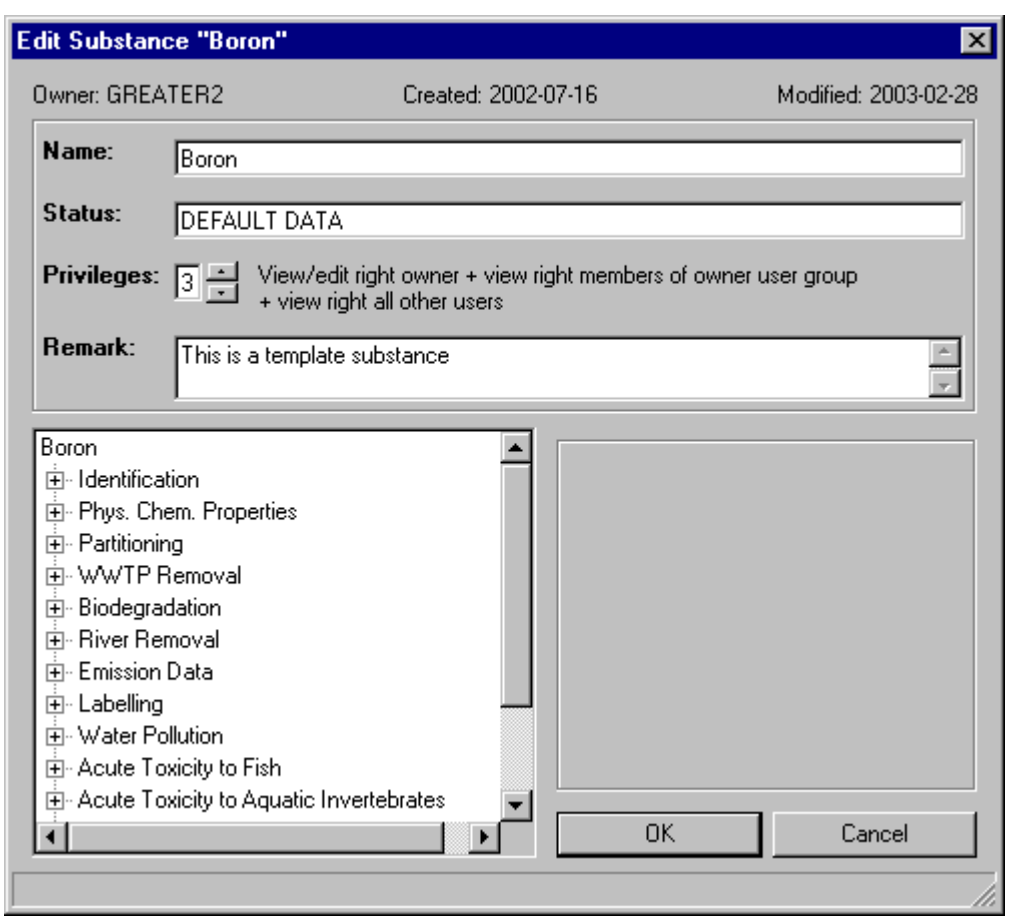

The mode and substance name is listed in the window header.

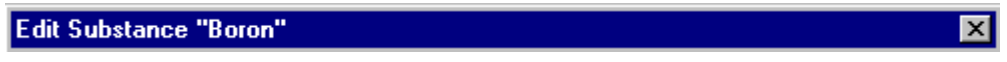

- $\Box$  If the group is preceded by a plus sign, the properties can be displayed by clicking on the plus sign.
- $\Box$  The group can be closed by clicking the minus sign.

2. Substance Data

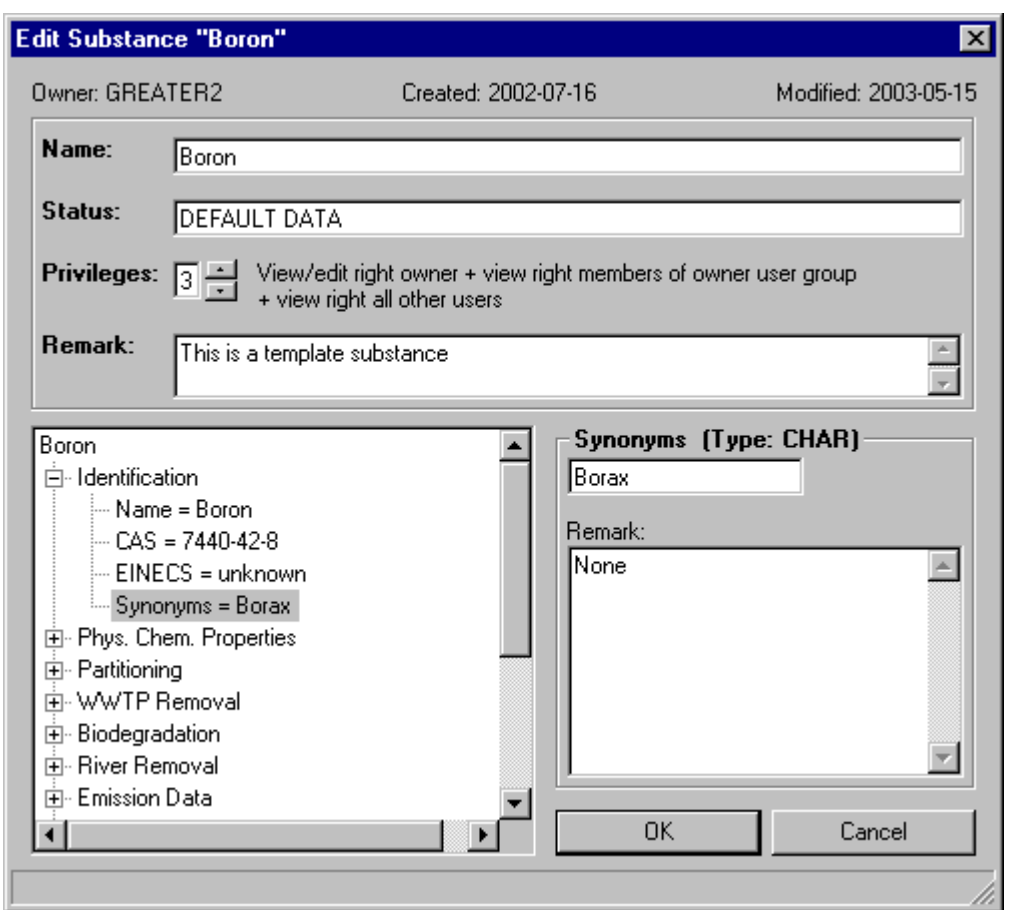

Now it is possible to modify existing fields or fill empty fields with values. The field must be selected in the tree structure on the left. Afterwards the value can be entered in the input box on the right. Each field has a specific type, this means that the field can contain characters, numbers or entries from a list of values. The type is displayed beside the field name above the input box (see example – Type: CHAR). The value must be entered according to the field type.

A remark can also be added. The remark is displayed below the input box for the field and can include up to 2000 characters.

If all necessary data has been entered, then exit the "Edit Substance" window by clicking on the button  $\begin{bmatrix} 0 & 0 & 0 \\ 0 & 0 & 0 \end{bmatrix}$ . The system will confirm saving the modifications.

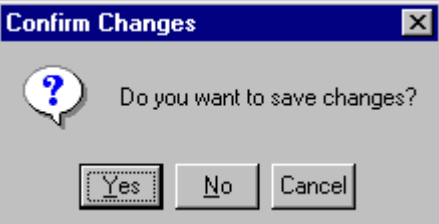

Exit the window without saving by clicking on the button **Exit Cancel** in the "Edit Substance" window.

2. Substance Data

Please note, that data editing depends on the user rights. If the user has insufficient rights, the following message box will be displayed on the screen after selecting the button Edit... or the menu item **[Substance:Edit]**.

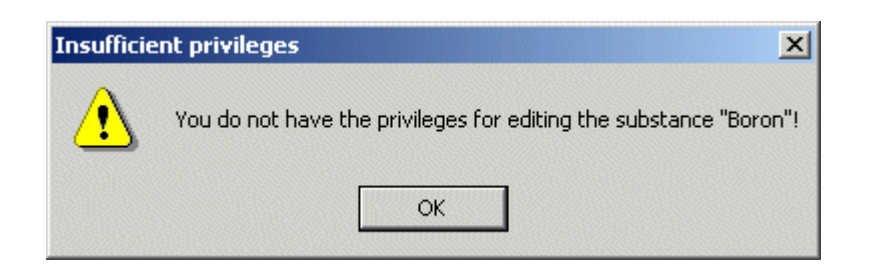

The user is not allowed to edit any properties for the chosen substance.

### 2.4 Create New Substances

A new substance can be created by clicking on the button  $\frac{N_{\text{ew...}}}{N_{\text{ew...}}}$  in the "Substance Data" overview or by selecting the menu item **[Substance:New]**.

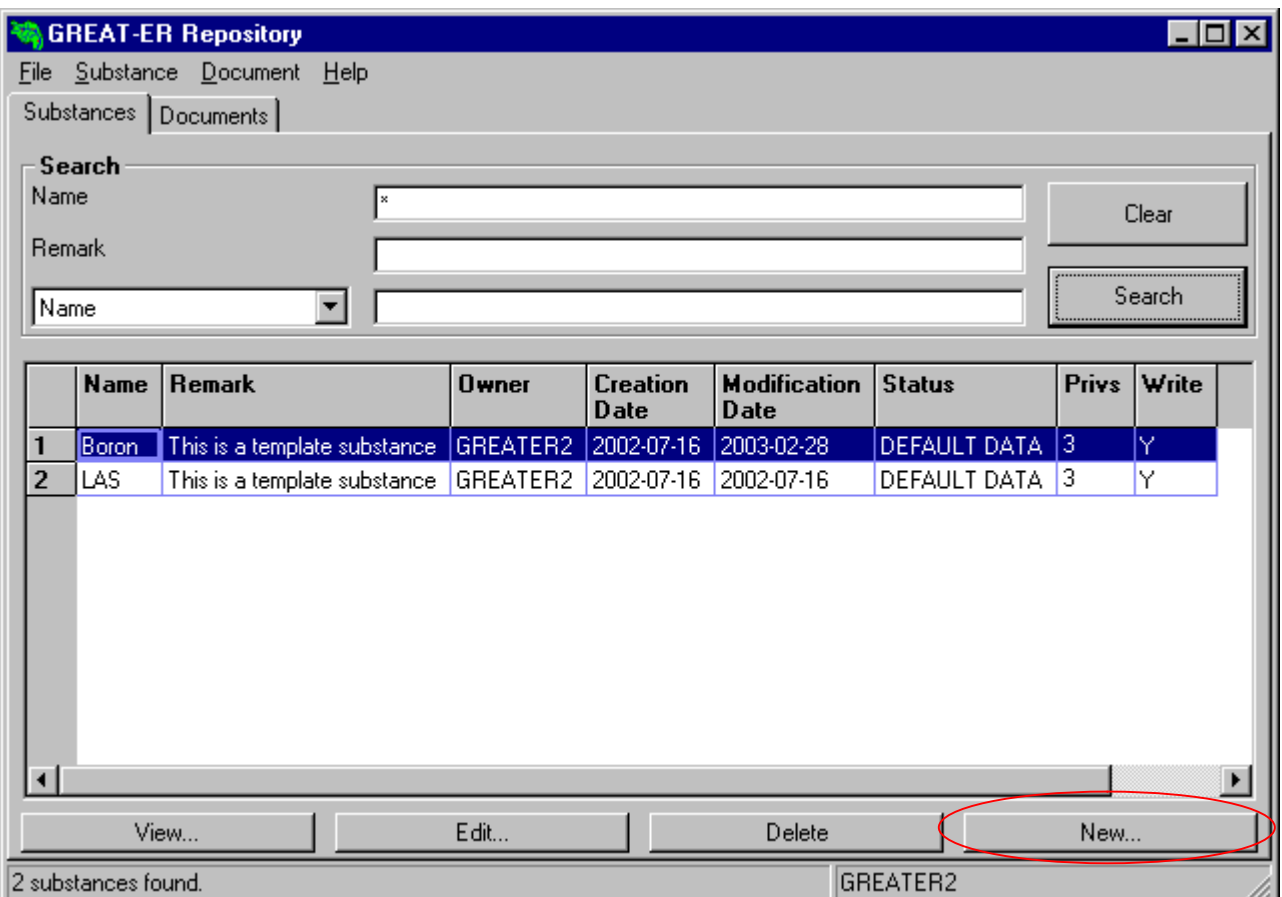

Characteristics can be entered into the input boxes or selected from a list of values for each group.

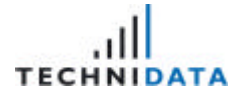

The following example illustrates the creation of the substance "Diuron". After clicking on the button **New**<sub>1</sub> New<sub>11</sub>, the groups and properties appear on the screen. The tree structure allows easy navigation within these groups and properties.

 $\overline{+}$  If the group is preceded by a plus sign, the properties can be displayed by clicking on the plus sign.

 $\Box$  The group can be closed by clicking the minus sign.

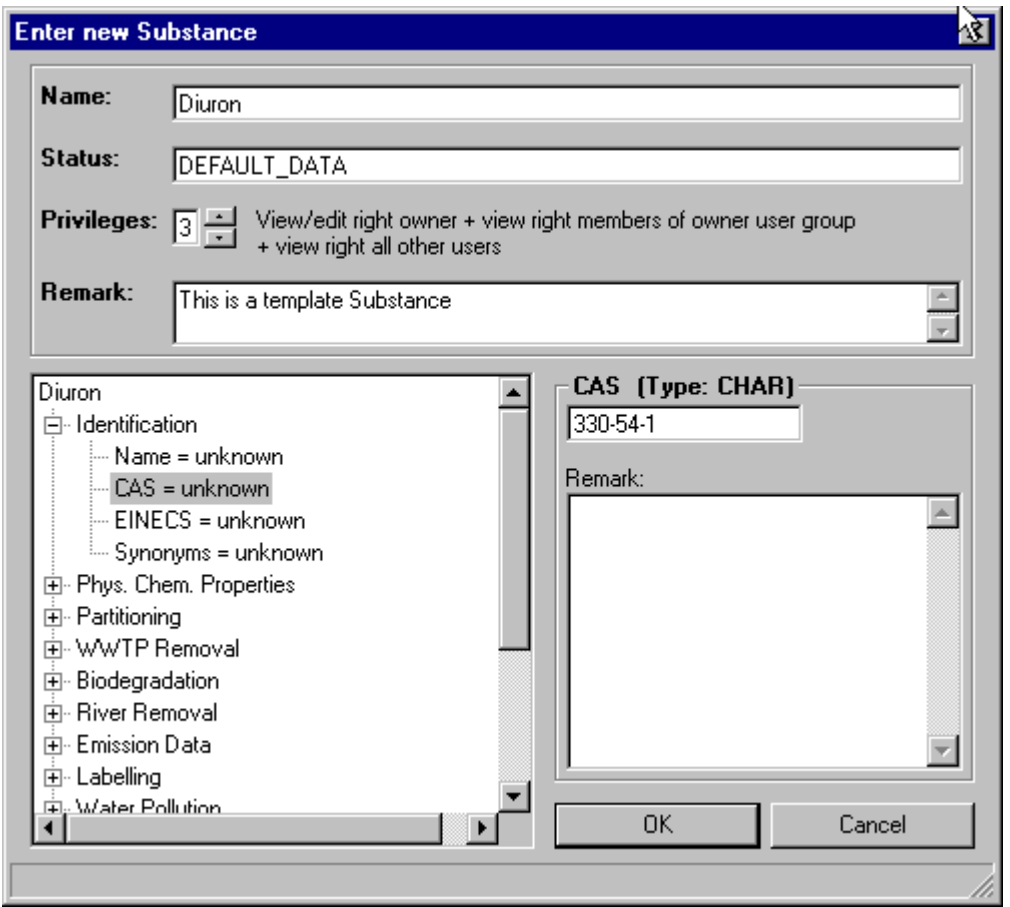

The data for the different fields can be entered in this window. The field must be selected in the tree structure on the left. Afterwards the value must be entered in the input box on the right. Each field has a specific type, this means that the field can contain characters, numbers or entries from a list of values. The type is displayed beside the field name above the input box (see example – Type: CHAR). The field content depends on the type.

A remark can also be added to each field. The remark is displayed under the input box for the field and can include up to 2000 characters.

If all necessary data has been entered, then exit the "Enter new Substance" window by clicking on the button  $\frac{OK}{AV}$ . A message box which confirms the savings is displayed.

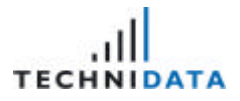

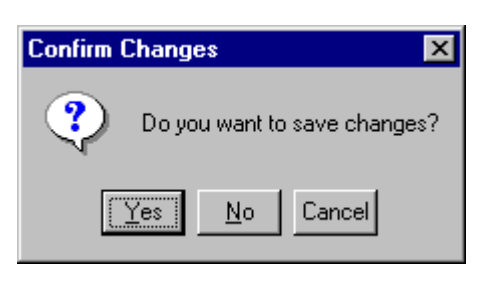

Exit the window without saving by clicking on the button  $\Box$  Cancel in the "Enter new Substance" window.

### 2.5 Delete Substances

The initial point to delete a substance is the result list of section "2.1 Search for Substances". In order to delete the substance, select the substance from the result list and click on the button Delete

or select the menu item **[Subtance:Delete]**.

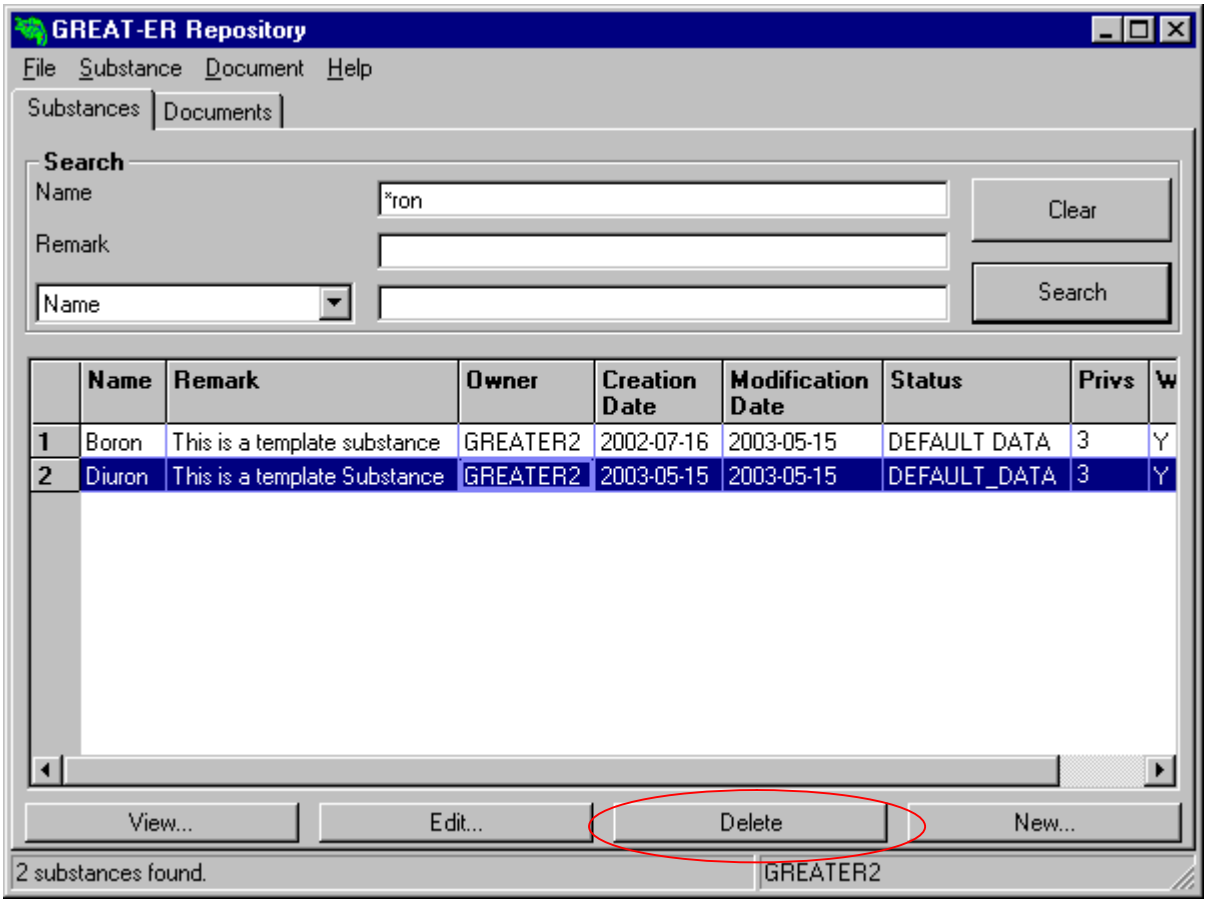

After clicking on the button **Deletic Markon**, the following message box appears.

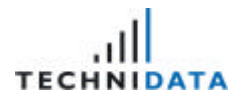

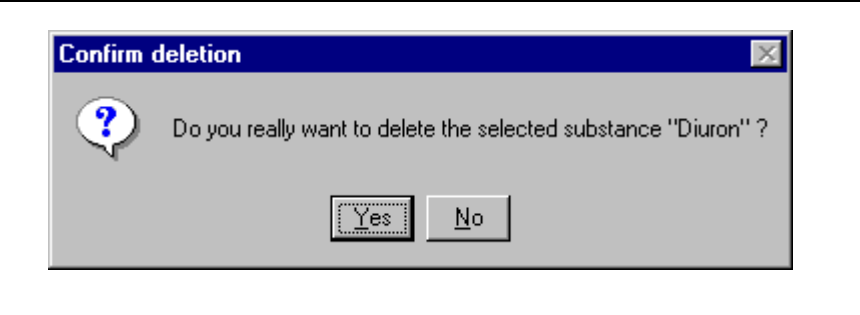

Confirm the deletion by clicking on the button  $\frac{Y_{\text{es}}}{Y_{\text{es}}}$ . The substance has been deleted from the **GREAT-ER** database finally.

Please note, that removing data depends on the user rights. in the case that the user has insufficient rights, the following message box is displayed and it is not possible to delete the substance.

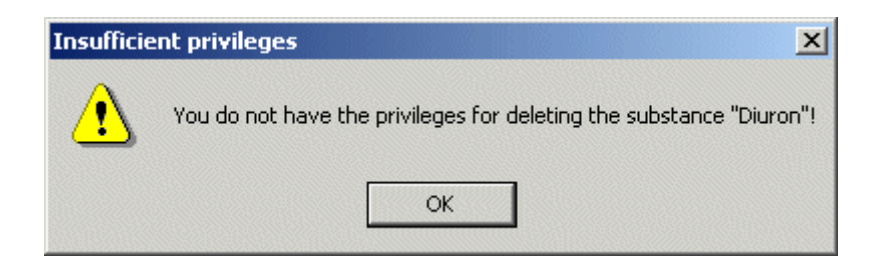

This means the user does not have permission to delete the selected substance.

# 3 Document Download

After starting the Repository, the module "Document Download" is activated by navigating to the folder "Documents". This can be achieved by clicking on the folder "Documents" or by selecting the menu item **[Document:Search]**.

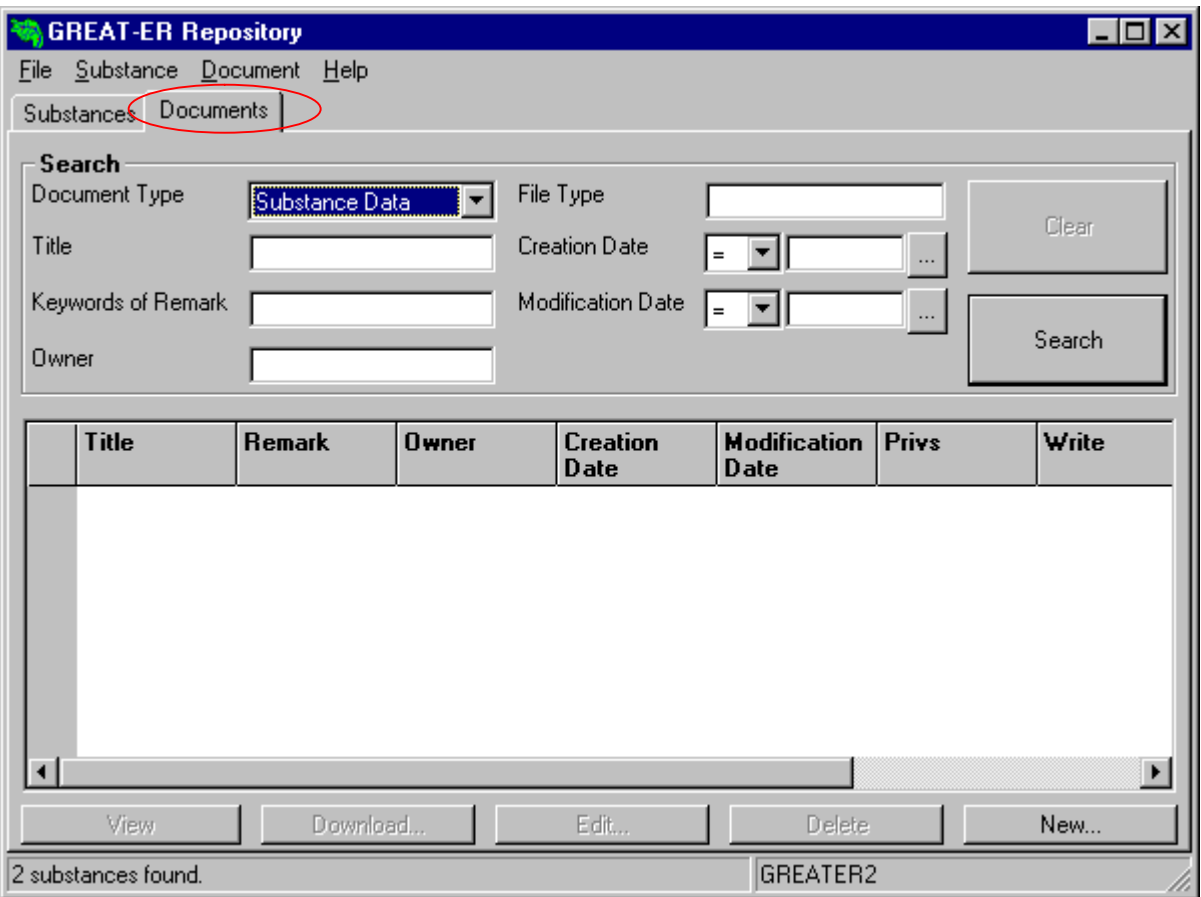

In order to view, modify or delete data, a search for documents must be started first.

### 3.1 Search for Documents

This section enables the user to search for any documents stored in the **GREAT-ER** database. At least one search criterion must be entered.

**TECH NIDATA** 

GREAT-ER

3. Document Download

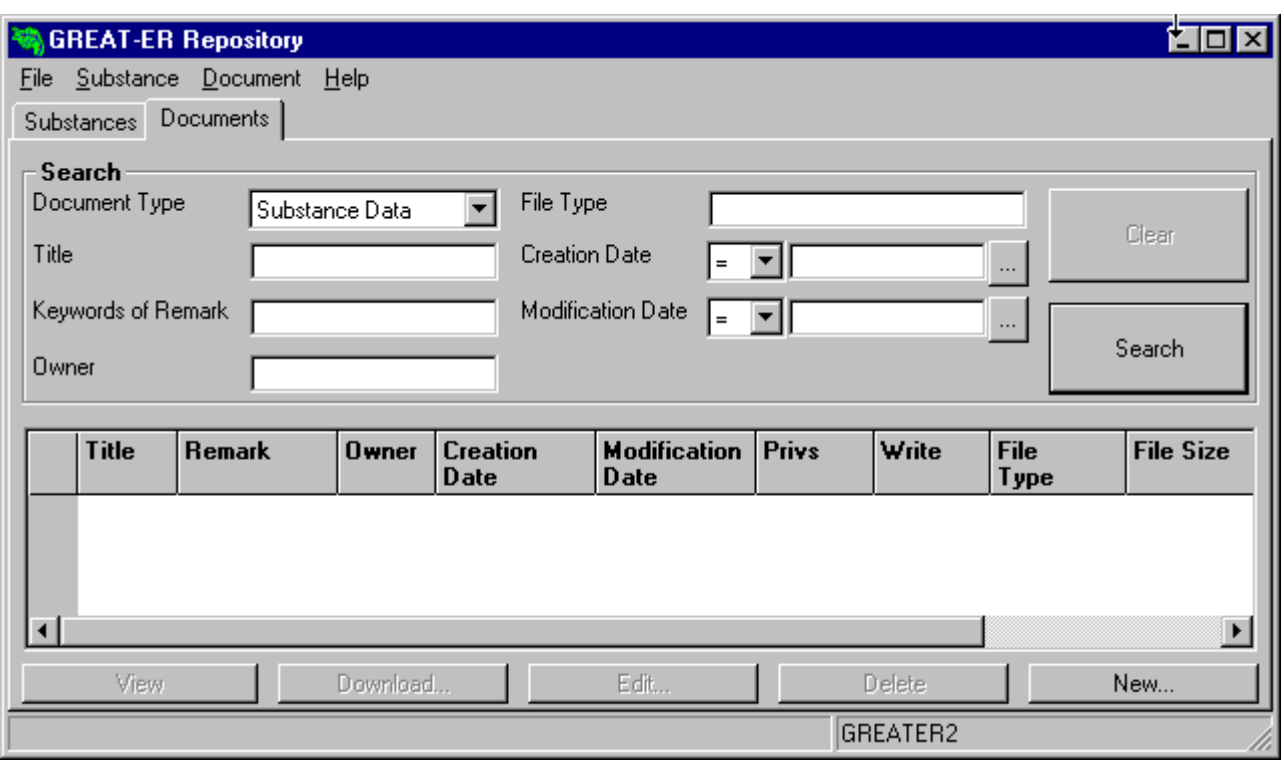

The type of document must be selected or each search. The following types are available in **GREAT-ER**:

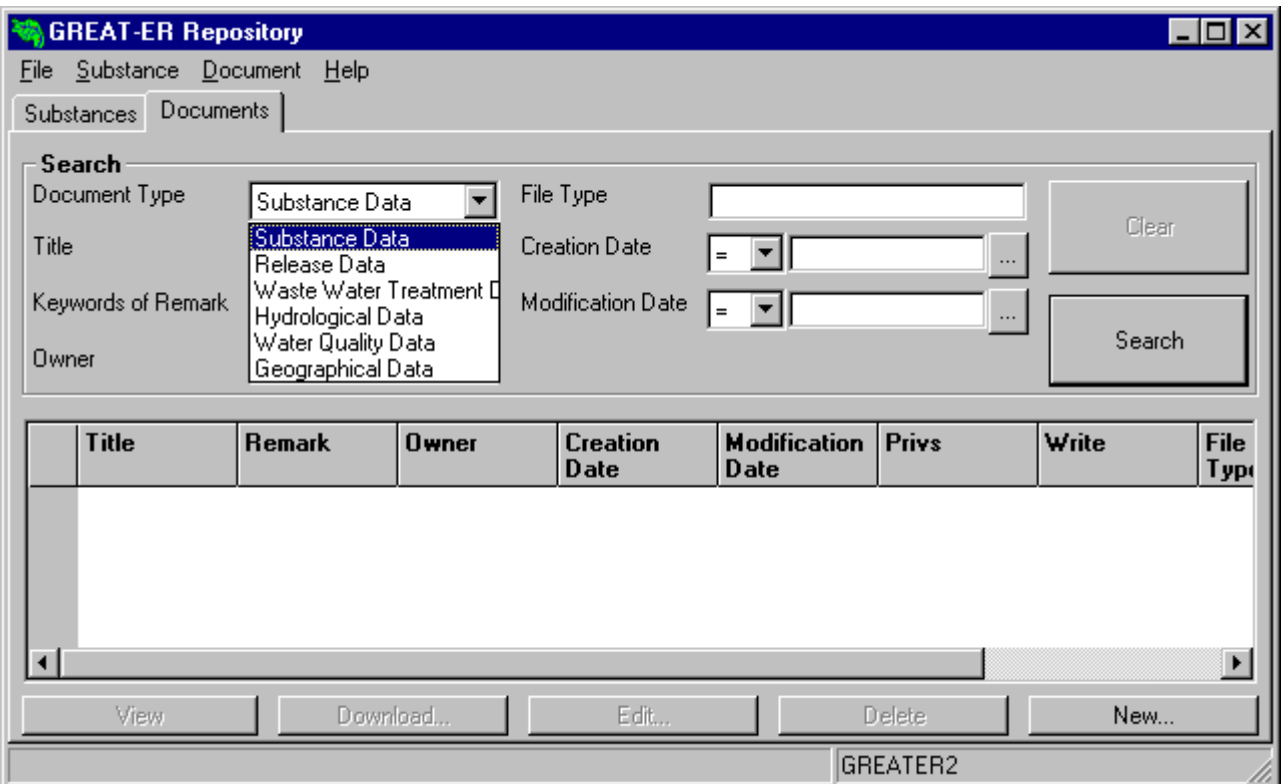

If you are searching for a date, you must decide whether you want an exact match (=) or any document whose date is pre (<) or post (>) the given date. In the case of searching for keywords,

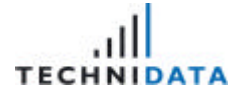

all document remarks are parsed for the word(s). This process may take a while and wildcards are supported in a specific way.

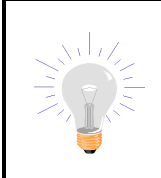

.

The search criteria are not case sensitive. Any SQL wildcards and "\*" are supported as wildcards for searching. Wildcards are supported in a specific way for keywords and dates.

#### Example 1:

Search all documents for the type "substance data".

- 1. Select "substance data" from the list of values "Type of Document"
- 2. Enter the search criteria in the field "Title"  $\ll$  \*

#### Example 2:

Search all documents for the type "substance data", who have been created after 20.02.2003.

- 1. Select "substance data" from the list of values "Type of Document"
- 2. Enter the date in the field "Creation Date "

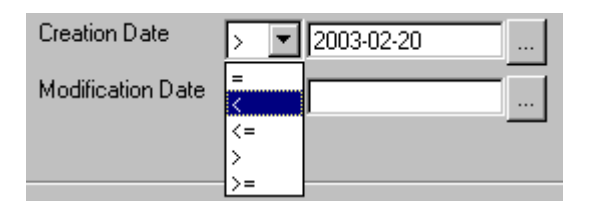

If you click on the button  $\frac{1}{n}$  a pop up window with a calendar will open. The correct date can be chosen in this calendar.

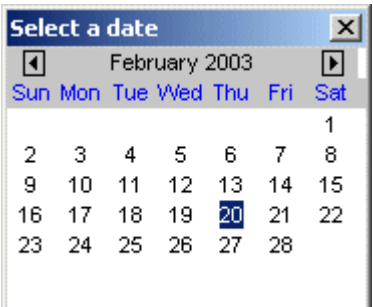

Start the search process by clicking on the button **Search Manual A** search for the appropriate documents now takes place in the **GREAT-ER** database. The result is displayed in the following overview.

3. Document Download

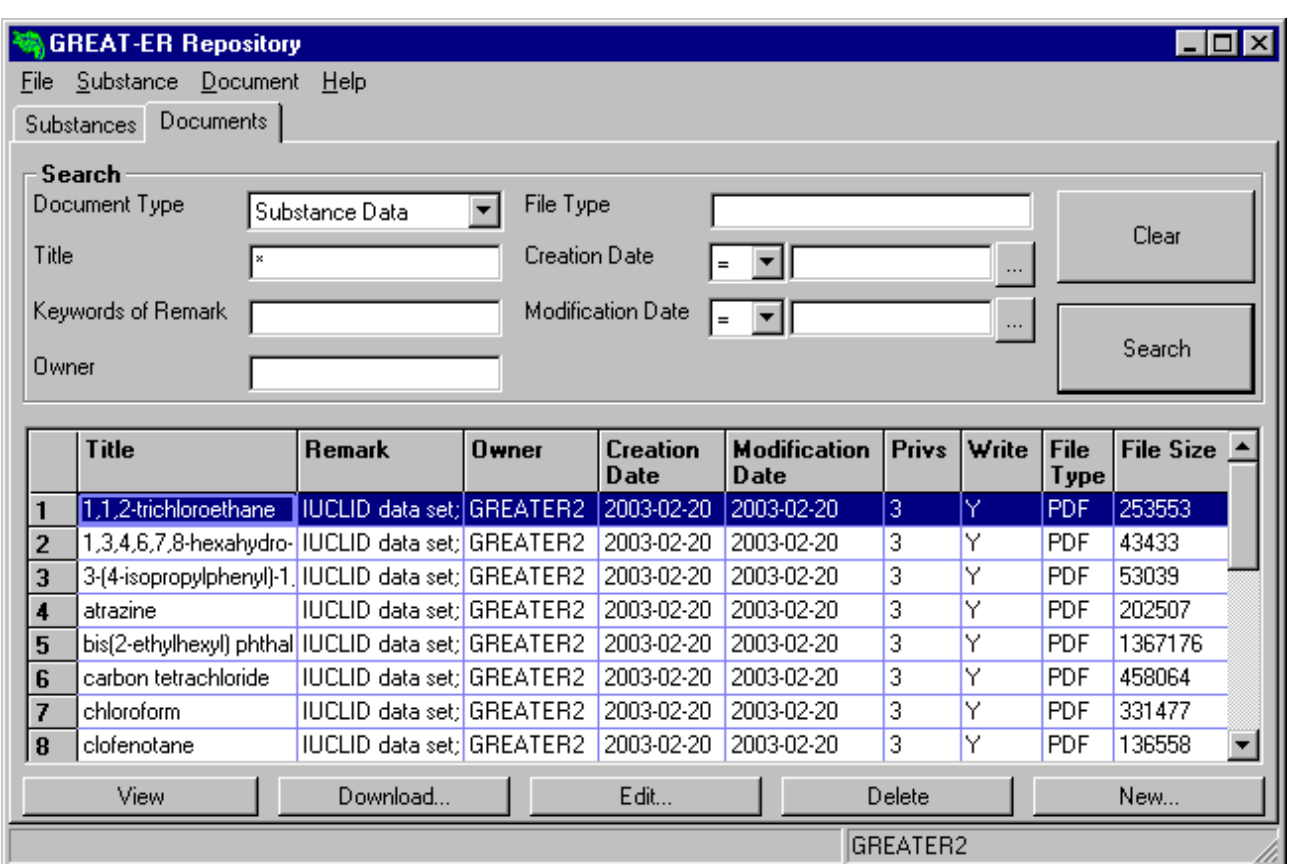

The number of search hits is displayed in the status bar at the bottom of the window.

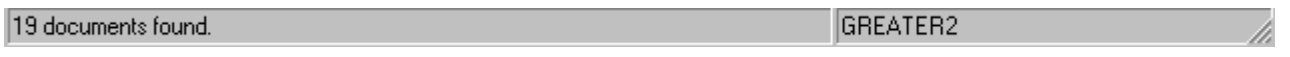

Please use the vertical scrollbar on the right for navigation if there is not enough room to display all the results in the data section of the window.

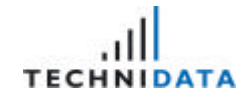

### 3.2 View Documents

The result list of section "3.1 Search for Documents" is the starting point for viewing documents. In order to view the content of a document, select the document from the result list and click on the button **or access** the menu item **[Document:View].** or access the menu item **[Document:View].** 

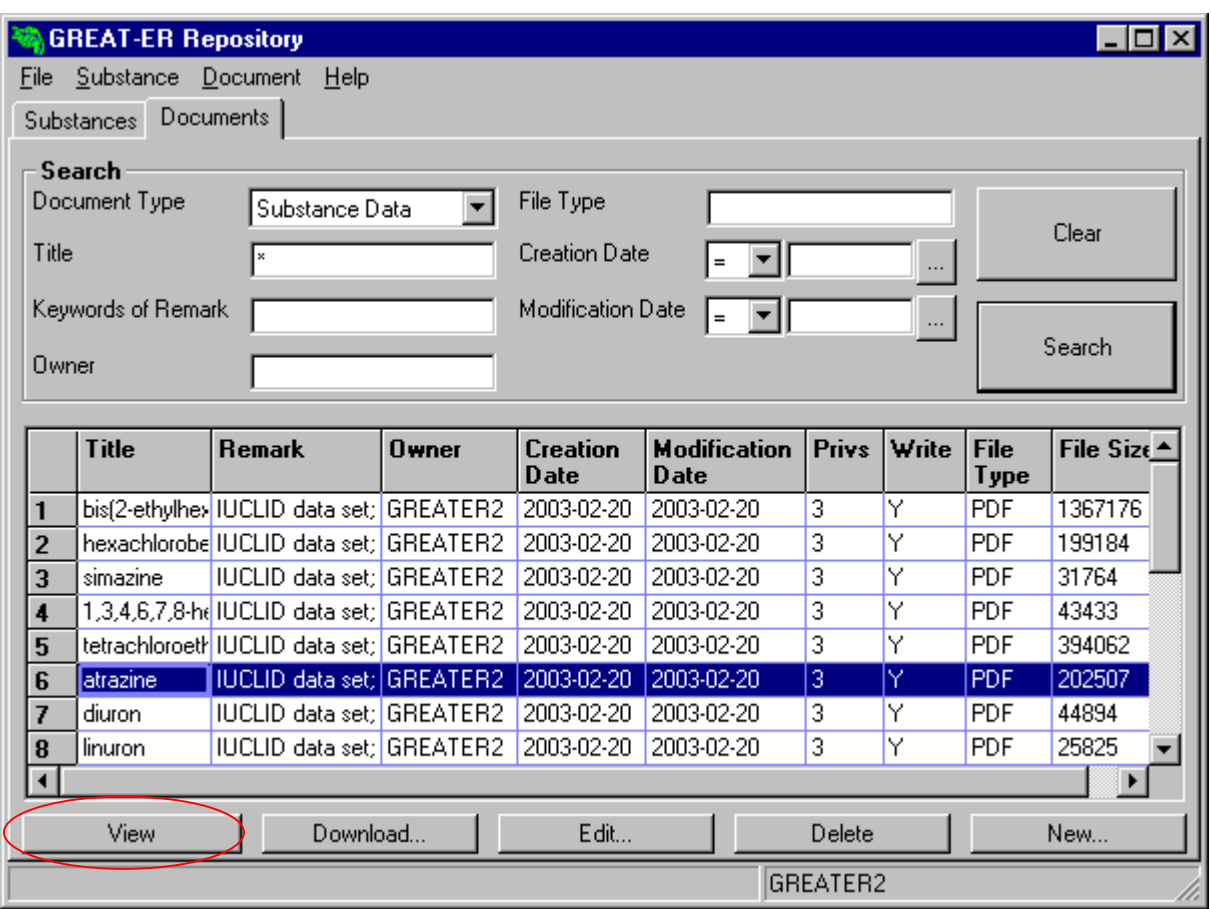

The tool for viewing the documents opens automatically, if the tool for this file type has been installed on your computer. Please note, that the tool depends on the file type.

Example:

- \*.pdf files are displayed with Acrobat Reader
- \*.doc files are opened with MS Word

There are also files for which an assignment to the appropriate tools could not be achived. In this case is not possible to view the document.

#### 3.3 Edit Documents

The initial point for editing documents is the result list of section "3.1 Search for Documents". Select the appropriate document from the result list and activate the push button Edit... or select the menu item **[Document:Edit]** in order to edit documents.

**TECH NIDATA** 

GREAT-ER

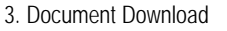

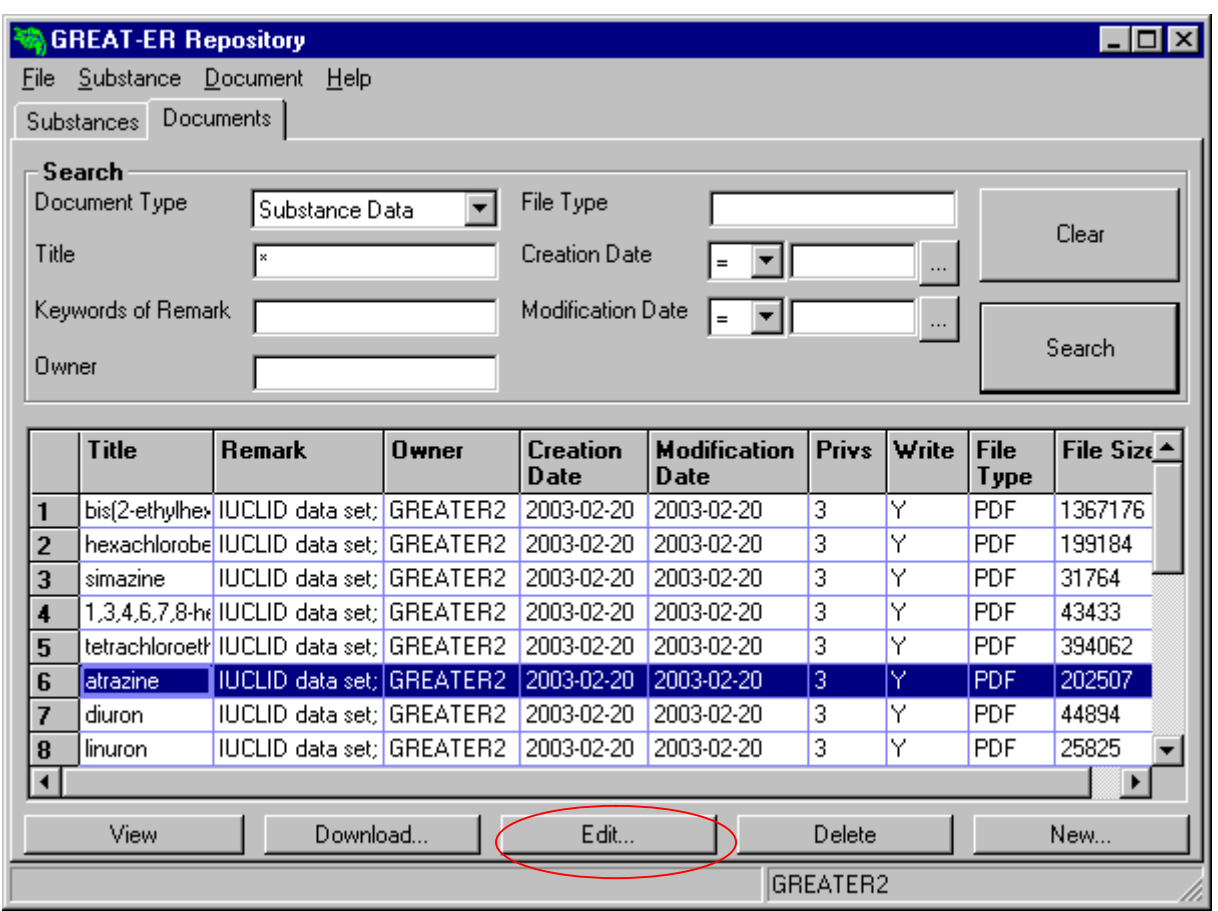

All data which ahs not been disabled, can be modified. These data are, for example, title, document type, privileges and remark. Activate the checkbox "New File" and click on the button Search... In order to load a new file into the **GREAT-ER** database.

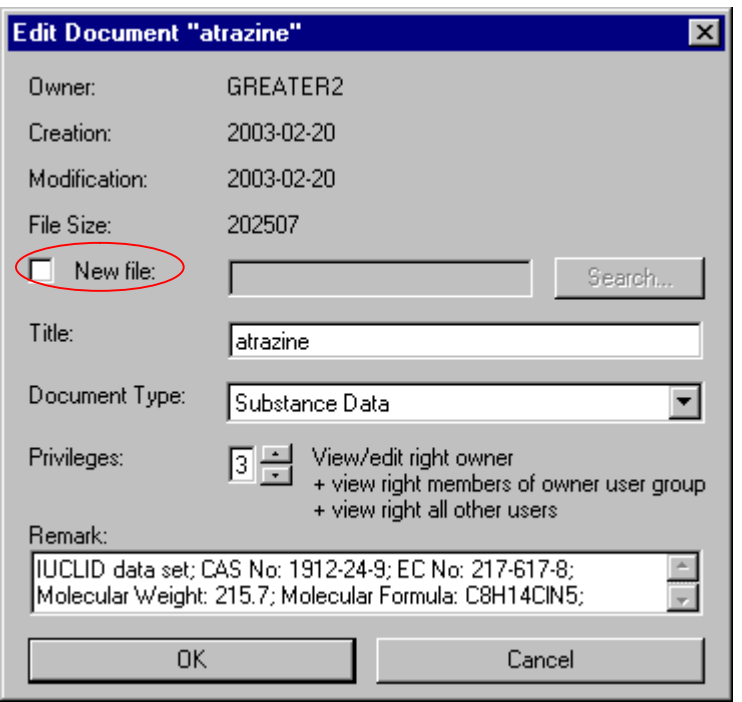

The standard file dialogue opens. The file must be selected from the file system within this structure..

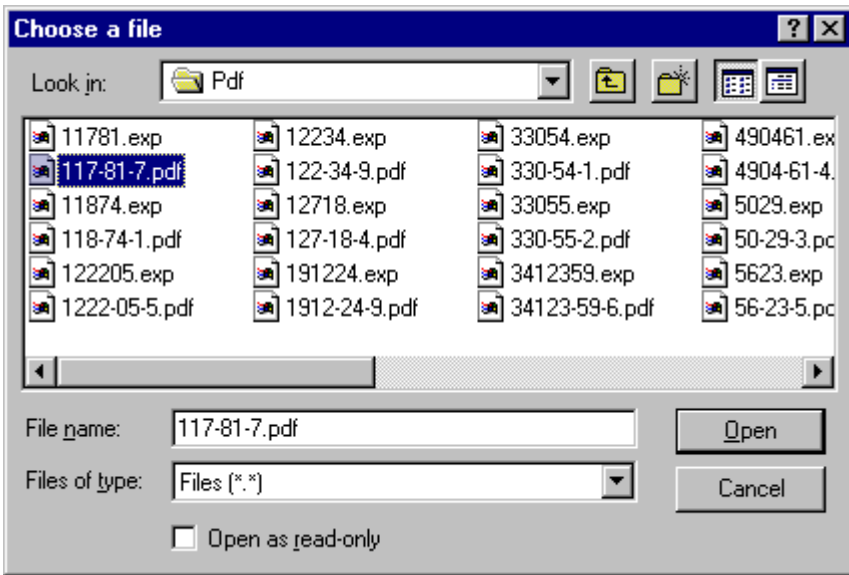

If all necessary data has been entered, exit the "Edit Document" window of the substance by clicking on the button  $\begin{bmatrix} 0 & 0 & 0 \end{bmatrix}$ . The system confirms saving the modifications.

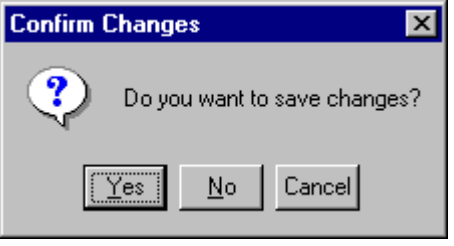

Leave the window without saving by clicking on the button **Example 1** in the "Edit Document" window.

Please note, that editing documents depends on the user rights. If the user has insufficient rights, the following message box is displayed on the screen after selecting the button Edit... or the menu item **[Document:Edit]**.

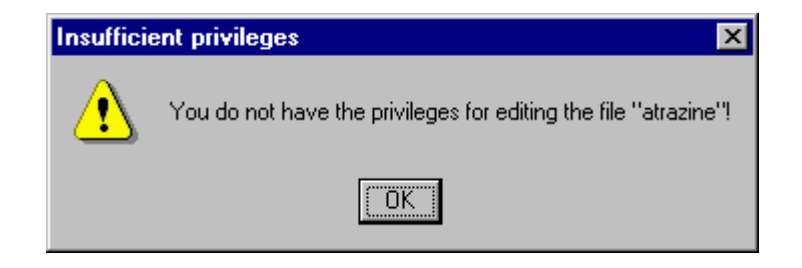

The user is not allowed to edit any properties in the chosen document.

### 3.4 Download Documents

The basis for downloading documents represents the result list of section "3.1 Search for Documents". Select the document from the result list and activate the push button Download... or access the menu item **[Document:Download]** to start the download process.

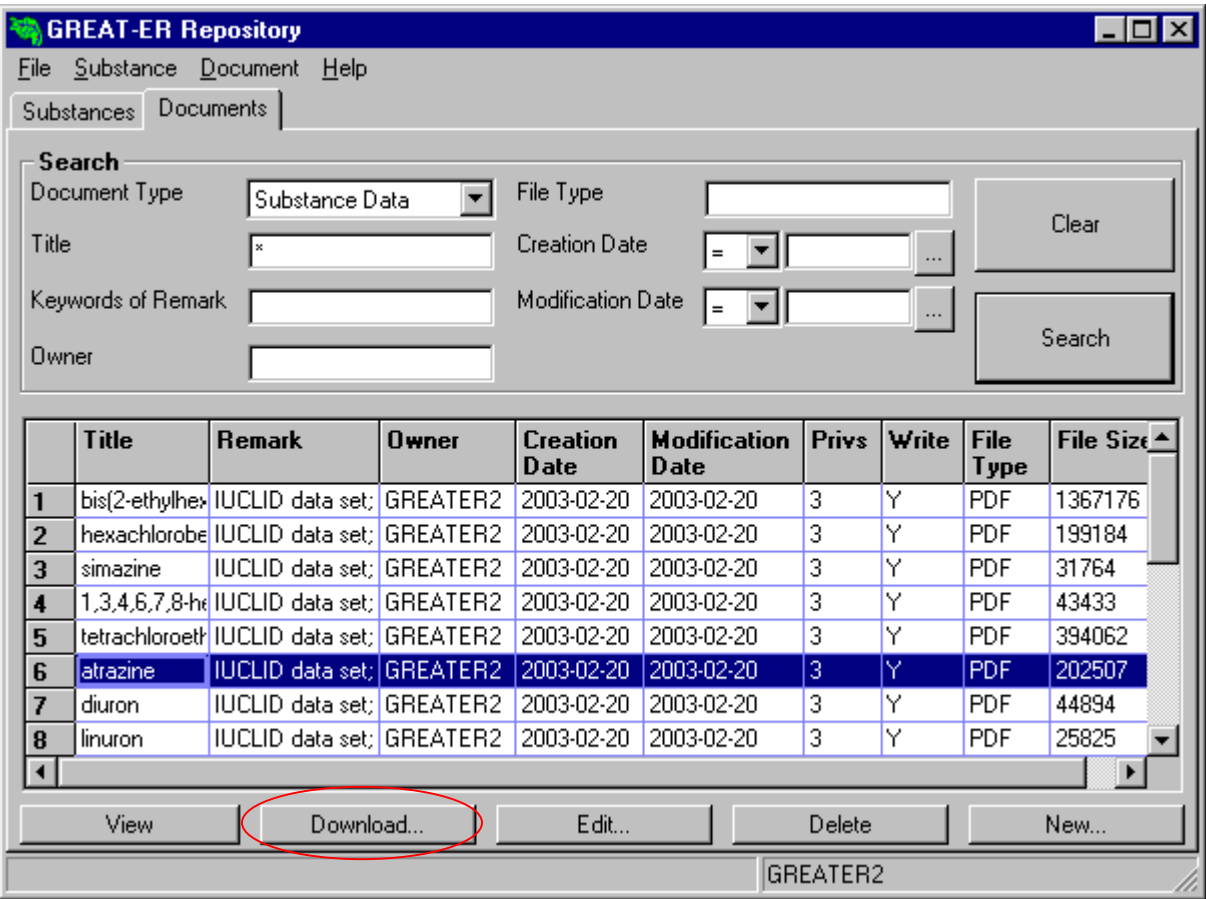

The standard file dialogue is opens. The location of the file is defined within this structure.

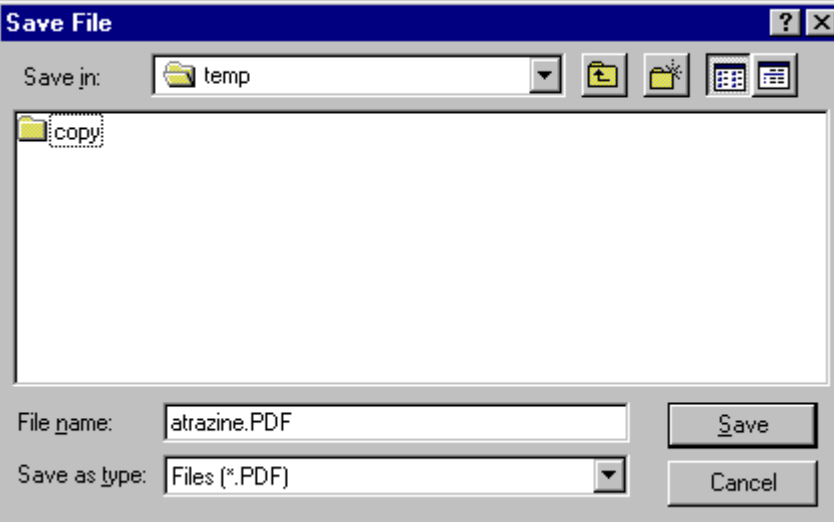

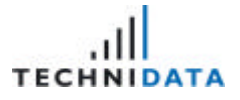

Choose the directory you require and activate the button  $\frac{\text{Save}}{\text{a}}$  to load the file from the database into the file system.

### 3.5 Create New Documents

You can create new documents by clicking on the button **in the overview of** in the overview of the Document Download or by selecting the menu item **[Substance:New]**.

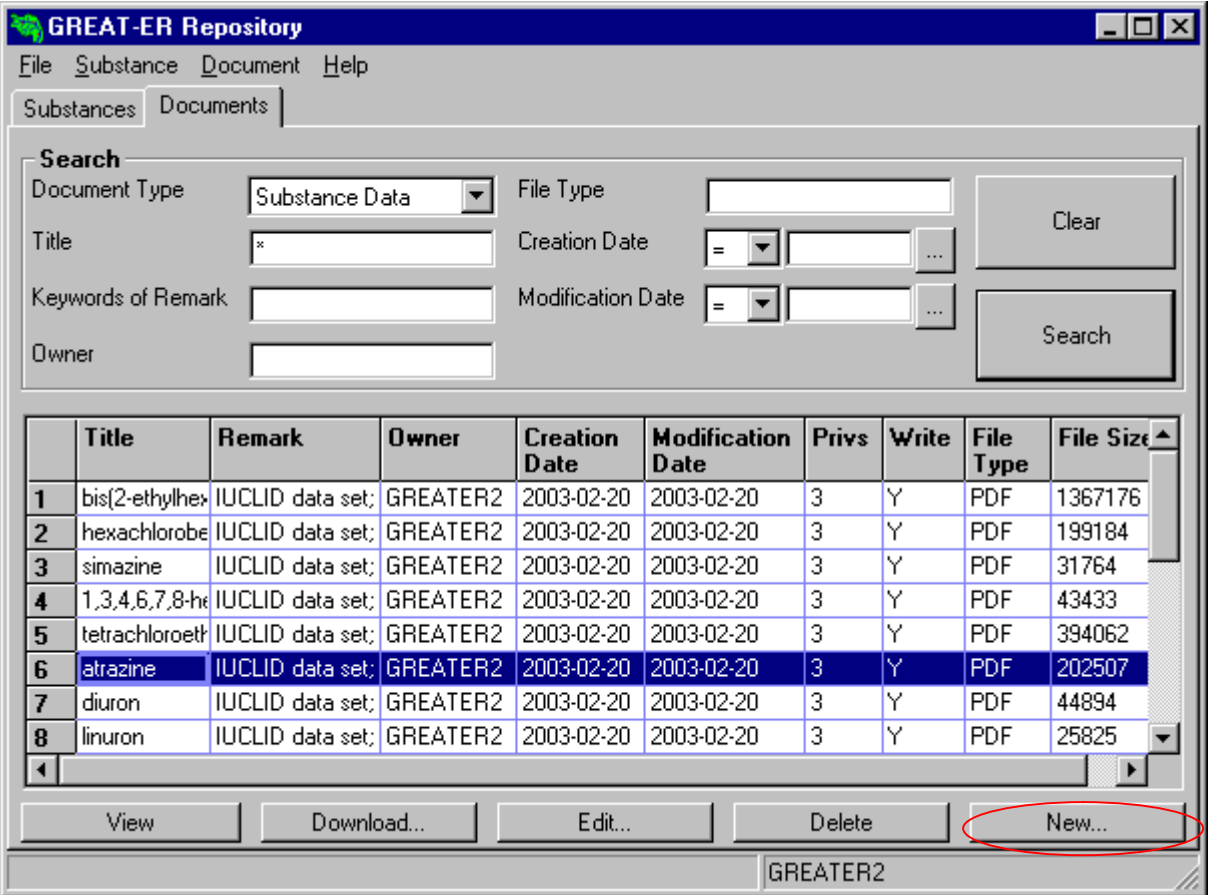

The "Enter new Document" window for creating the new document appears on the screen.

GREAT-ER 3. Document Download

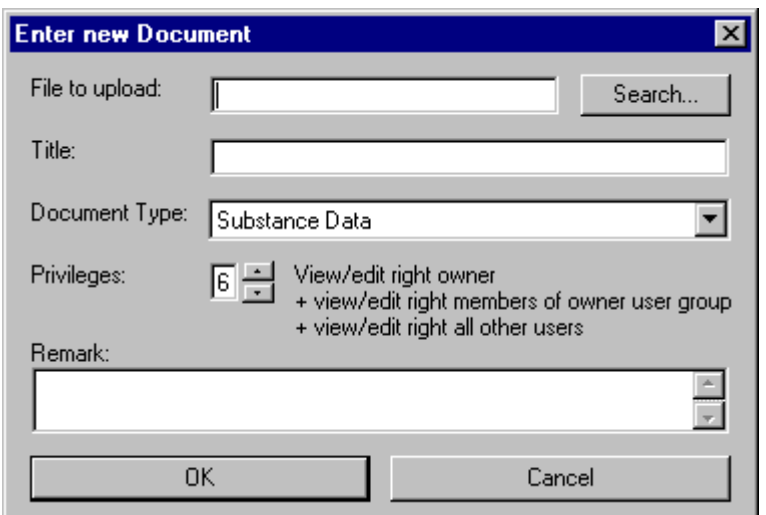

It is possible to enter the title manually, but the title is filled in automatically if the file is loaded: The name of the file will be suggested as a title. In order to load a file from the system into the database

activate the push button **Search...** The standard file dialogue opens. Select the file from the file system within this structure.

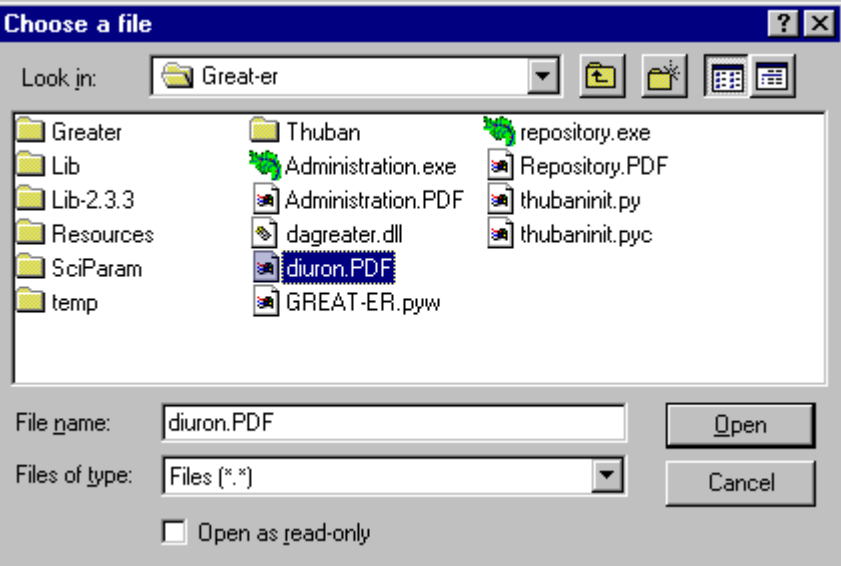

The fields document type and rights are required subsequently. The document type, for example, is important for searching for documents. It is recommended to set the rights correctly, in order to avoid unauthorized usage or unintentional modifications of the documents by different users.

GREAT-ER 3. Document Download

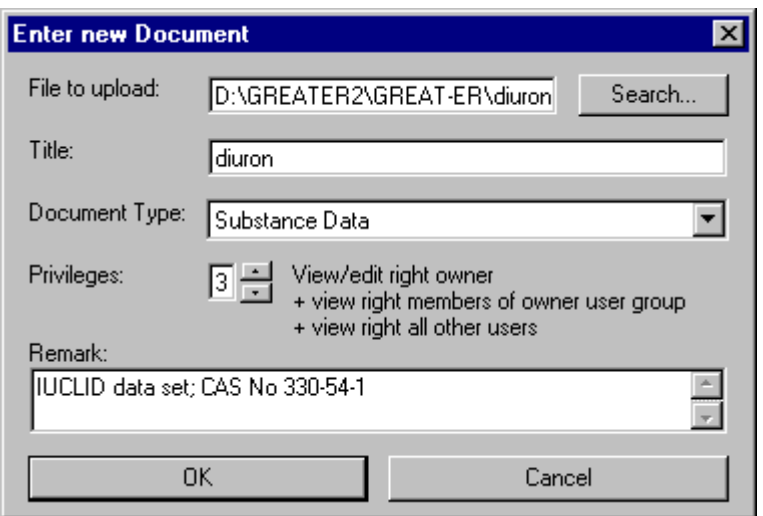

If all the necessary data has been entered, then exit the "Enter new Document" window by selecting  $\begin{bmatrix} 0 & 0 & 0 \end{bmatrix}$ . The system confirms saving the modifications.

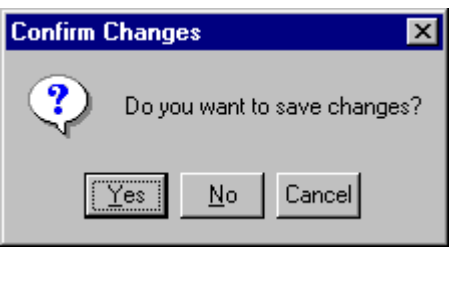

Leave the window without saving by clicking on the button **Example 1** in the "Enter new Document" window.

### 3.6 Delete Documents

The result list of section "3.1 Search for Documents" is the basis for deleting documents. In order to delete a document click on the button **Delete button** or select the menu item **[Document:Delete]**.

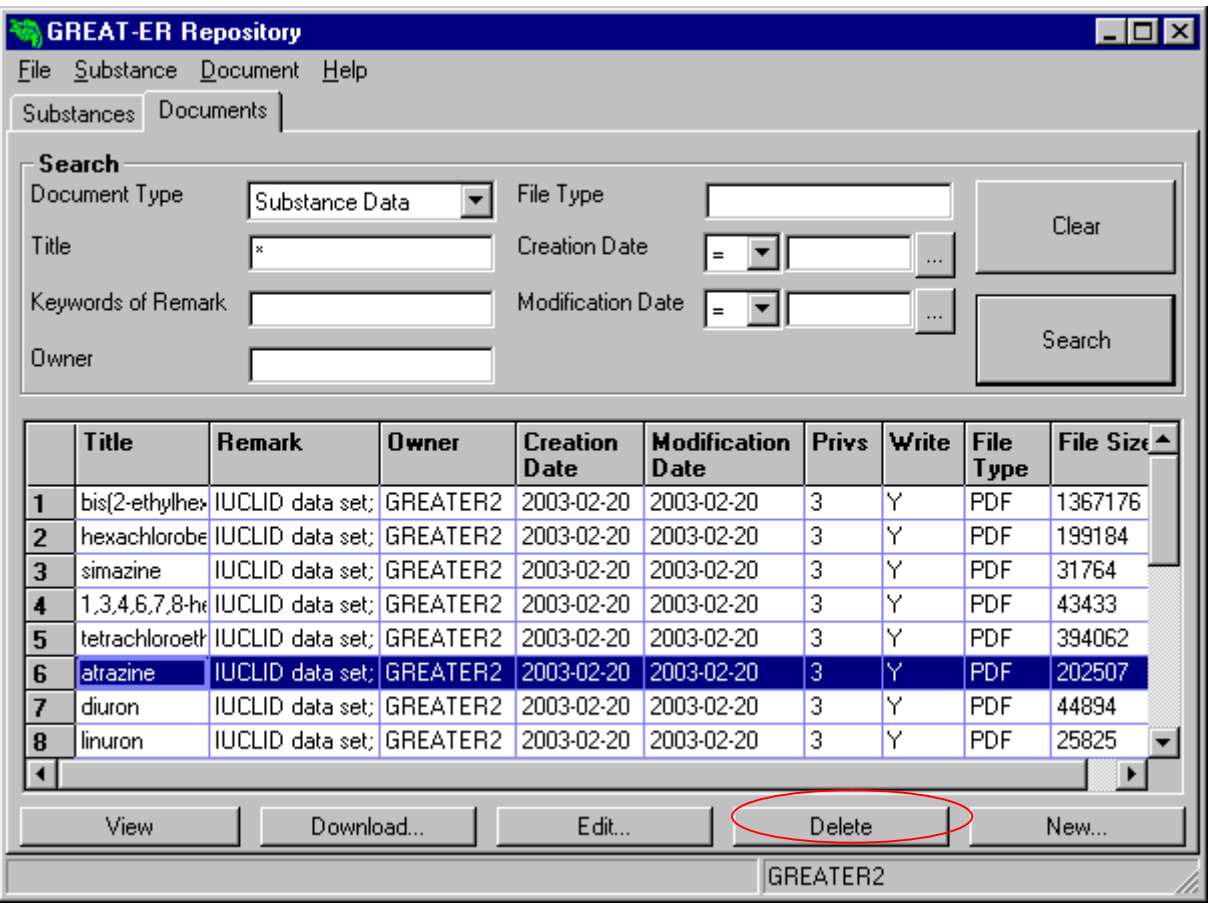

After activating the button **Deletice Connect Englisher**, the following message box appears on the screen.

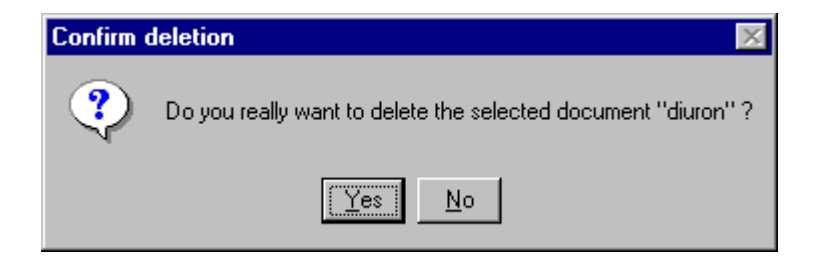

Selecting  $\frac{Y_{\text{es}}}{Y}$  removes the document from the **GREAT-ER** database finally.

Please note, that removing documents depends on the user rights. If the user has insufficient rights, the following message box appears on the screen.

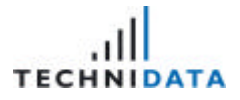

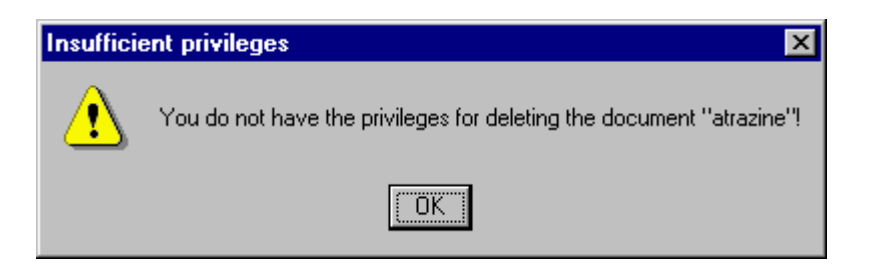

The user has not permission to delete the selected document.